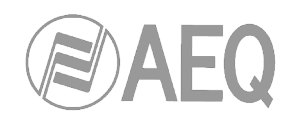

# **AEQ PHOENIX MERCURY** PHOENIX

**РУКОВОДСТВО ПОЛЬЗОВАТЕЛЯ ED. 02/16**  V. 1.1 - 02/12/2016

**Firmware Versions: CPU 6.00 / DSP 3.33 или новее Software Version: AEQ ControlPHOENIX 2.2.1.7 или новее**

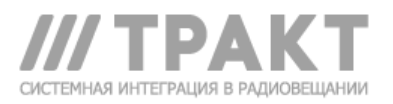

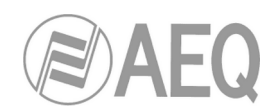

# Оглавление

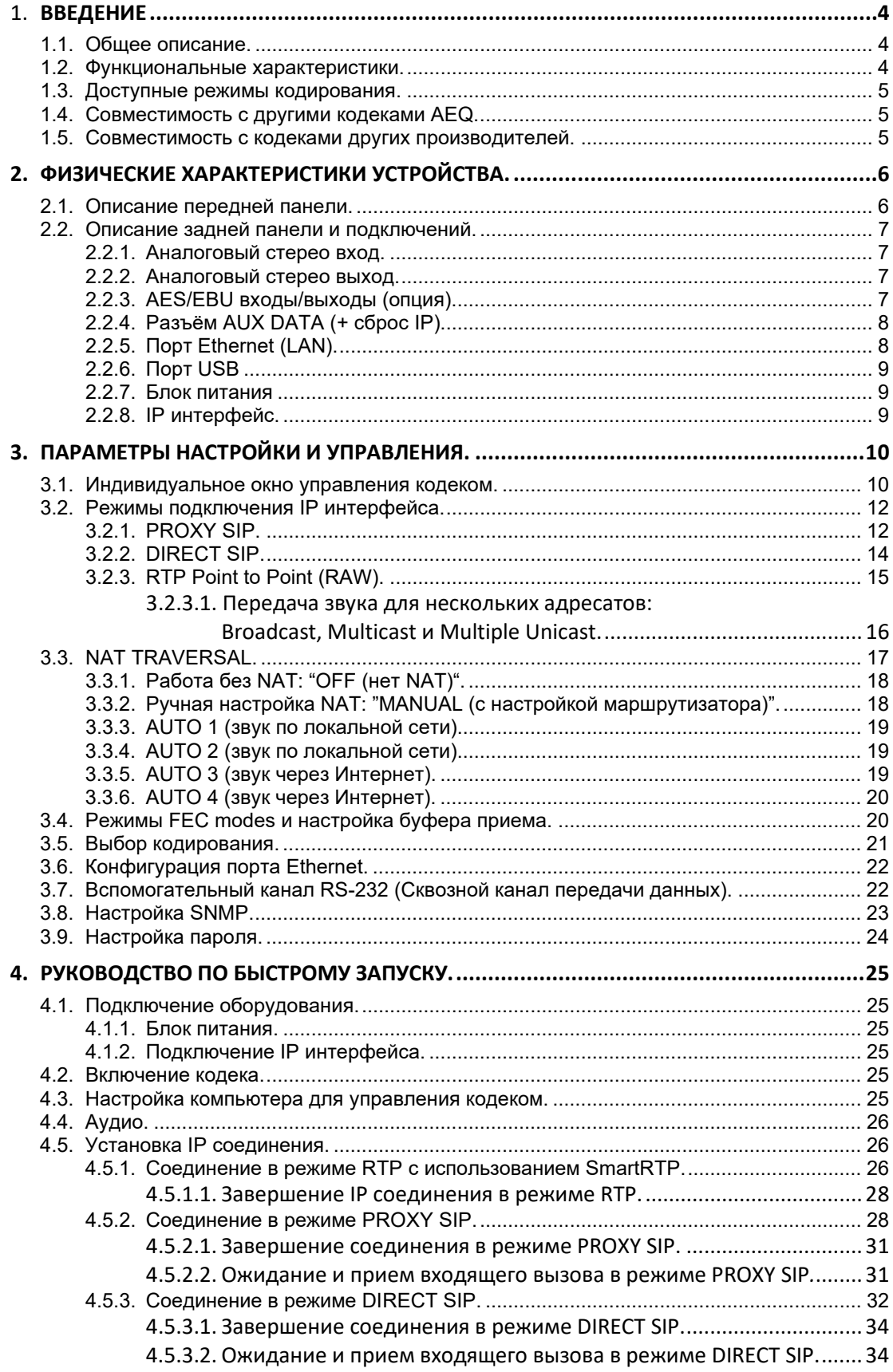

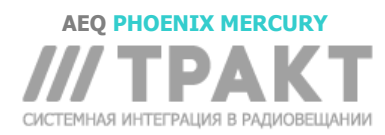

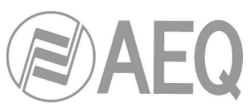

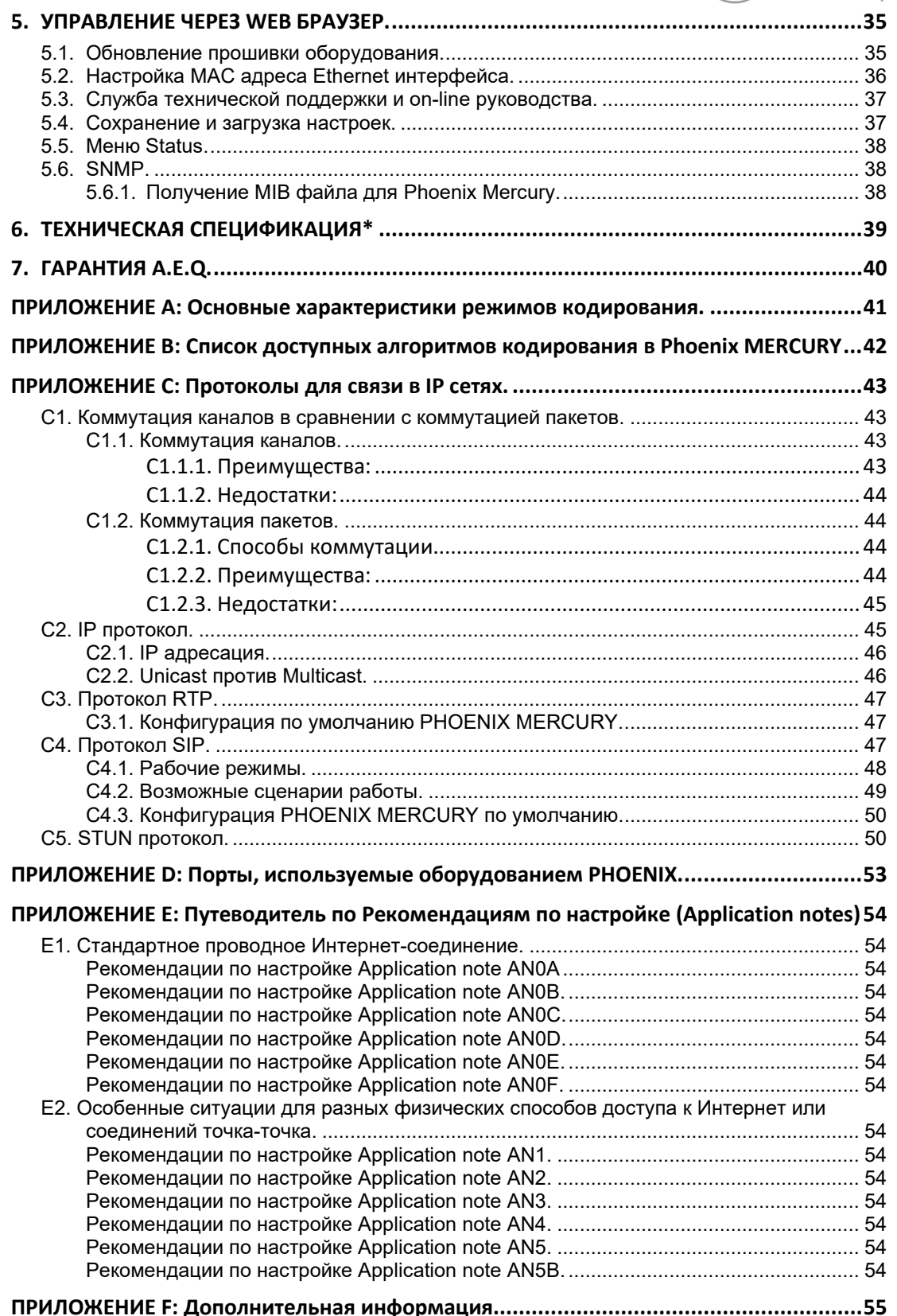

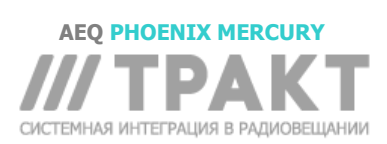

# <span id="page-3-0"></span>**1. ВВЕДЕНИЕ**

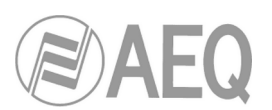

# <span id="page-3-1"></span>**1.1. Общее описание.**

AEQ PHOENIX MERCURY STUDIO представляет собой мультиформатный двухканальный аудиокодек с несколькими алгоритмами, предназначенный для стационарного использования при построении каналов STL или соединениях с переносным оборудованием. Устройство имеет аналоговые стерео вход и выход и может быть опционально оснащено цифровым AES/EBU входом/выходом.

PHOENIX MERCURY это стационарный аудиокодек для работы через IP сети, который полностью соответствует технической спецификации EBU-TECH 3326, разработанной рабочей группой EBU N/ACIP. Эта спецификация была разработана для обеспечения совместимости устройств разных производителей при использовании IP потоков для передачи аудиосигналов профессионального качества.

PHOENIX MERCURY позволяет пользователям устанавливать каналы связи профессионального качества в режимах mono (моно), dual mono (два независимых моноканала) или стерео.

PHOENIX MERCURY совместим с существующим и будущим оборудованием связи, разработанным AEQ и другими производителями, благодаря большому количеству интерфейсов и алгоритмов кодирования, которые он реализует, и возможности простого обновления их по мере развития рынка.

**Перед использованием устройства рекомендуем прочитать это руководство и руководство пользователя приложения "AEQ ControlPHOENIX", несмотря на то, что в главе 4 можно найти руководство по быстрому запуску.** 

#### <span id="page-3-2"></span>**1.2. Функциональные характеристики.**

- Настраиваемые полнодуплексные каналы (моно или стерео).
- Входы:
	- Аналоговый стерео-вход. 2 x XLR «мама». 9 кОм. Электронная балансировка. Линейный уровень.
	- Цифровой аудиовход (опция). Разъем DB15. Формат AES/EBU.
- Выходы:
	- Аналоговый аудио выход. 2 x XLR «папа». Выходной импеданс <100 Ом. Электронная балансировка. Линейный уровень.
	- Цифровые аудиовыходы (опция). AES/EBU аудио выход с SRC и частотой дискретизации по умолчанию 48 кГц. Частота дискретизации может быть любой между 24 и 48 кГц в зависимости от частоты источника синхронизации, подключенного к AES/EBU входу (если частота источника выше 48 кГц, то цифровой выход будет синхронизирован, но на субчастоте источника. Так если источник на входе работает на частоте 96 кГц или 192 кГц, то выходной сигнал будет работать на частоте 48 кГц синхронно с входом).
- Синхронизация: внутренняя или вход AES/EBU может быть использован как источник синхронизации.
- IP интерфейс. Порт Ethernet. Интерфейс аудио и управления через IP. LAN 10/100 base T RJ45.
- PHOENIX MERCURY реализует SIPv2 для IP интерфейса в соответствии с RFC-3261 и RFC-3264. **Чтобы упростить работу с устройством, AEQ бесплатно предлагает услуги двух собственных SIP-серверов (один из которых основной, другой резервный).** Дополнительная информация в **ПРИЛОЖЕНИИ C**.
- Электропитание: внешний преобразователь переменного тока (в комплекте) с номинальным выходным напряжением 12 В и максимальным током 1 А.
- USB 2.0 интерфейс. Режим работы хост/клиент, предназначен для технического обслуживания. Максимальный ток 500 мА.

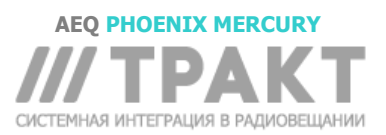

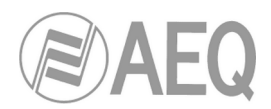

# <span id="page-4-0"></span>**1.3. Доступные режимы кодирования.**

Рекомендуем обратиться к **ПРИЛОЖЕНИЮ А**, чтобы увидеть подробное описание и дополнительную информацию об этих режимах кодирования.

- OPUS
- o Mode: Mono / Stereo
- o Bit rate: 12Kbps / 20Kbps / 32Kbps / 64Kbps / 128Kbps /192Kbps
- o Sampling rate: 48KHz
- G.711 A-Law or µ-Law mono
	- o Mode: Mono
	- o Bit rate: 64Kbps
- G.722
- o Mode: Mono
- o Bit rate: 64Kbps
- AEQ LD+ \*
	- o Mode: Mono / Stereo
	- o Bit rate: 64Kbps / 128Kbps / 192Kbps / 256Kbps / 384Kbps
	- o Sampling rate: 16KHz / 32KHz / 48KHz
- MPEG-1/2 LII (MP2)
	- o Mode: Mono / Stereo / Dual / JStereo
	- o Bit rate: 64Kbps / 128Kbps /192Kbps / 256Kbps / 384Kbps
	- o Sampling rate: 16KHz / 24KHz / 32KHz / 48KHz
- AAC-LC \*\*
	- o Mode: Mono / Stereo / MS Stereo
	- o Bit rate: 32Kbps / 64Kbps / 96Kbps / 128Kbps / 192Kbps / 256Kbps
	- o Sampling rate: 24KHz / 32KHz / 48KHz
- AAC-LD \*\*
	- o Mode: Mono / Stereo / MS Stereo
	- o Bit rate: 32Kbps / 64Kbps / 96Kbps / 128Kbps / 192Kbps / 256Kbps
	- o Sampling rate: 48KHz
- PCM
- o Mode: Mono / Stereo
- o Sampling rate: 32Kbps / 48Kbps
- o Bits per sample: 12 (DAT) / 16 / 20 / 24
- o

\* Проприетарный режим, эксклюзивно для AEQ Phoenix, который сочетает в себе очень высокое качество и низкую задержку

**AAC-LC** и **AAC-LD** опциональные режимы. Для получения дополнительной информации обратитесь в отдел продаж AEQ или к авторизованному дистрибьютору AEQ в России ЗАО «Трактъ» (197101, г. Санкт-Петербург, ул. Кронверкская, д.23., тел. +7 (812) 490- 77-99).

#### <span id="page-4-1"></span>**1.4. Совместимость с другими кодеками AEQ.**

PHOENIX MERCURY позволяет пользователям соединяться с другим оборудованием AEQ.

Он совместим с Phoenix ALIO, STRATOS, STUDIO, VENUS, VENUS V2, VENUS V3 и MOBILE через соединения в IP сетях. Режим "*Smart***RTP**" и алгоритм кодирования **OPUS** могут использоваться с Phoenix ALIO, STRATOS, STUDIO, VENUS, VENUS V2 and VENUS V3 с версиями прошивки 5.20 или выше.

#### <span id="page-4-2"></span>**1.5. Совместимость с кодеками других производителей.**

PHOENIX MERCURY это стационарный IP кодек, полностью соответствующий технической спецификации EBU-TECH 3326, разработанной рабочей группой EBU N/ACIP. Эта спецификация была разработана для обеспечения совместимости устройств разных производителей при использовании IP потоков для передачи аудиосигналов профессионального качества. Поэтому PHOENIX MERCURY может подключаться к любому кодеку любого производителя при условии, что тот кодек соответствует N/ACIP (см. технические характеристики).

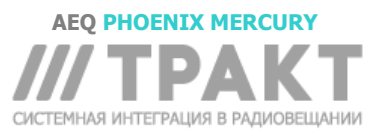

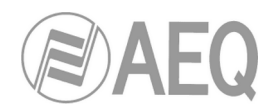

# <span id="page-5-0"></span>**2. ФИЗИЧЕСКИЕ ХАРАКТЕРИСТИКИ УСТРОЙСТВА.**

Чтобы понять, как устанавливается и подключается PHOENIX MERCURY, вам необходимо ознакомиться с разъемами и другими элементами на передней и задней панелях устройства.

#### <span id="page-5-1"></span>**2.1. Описание передней панели.**

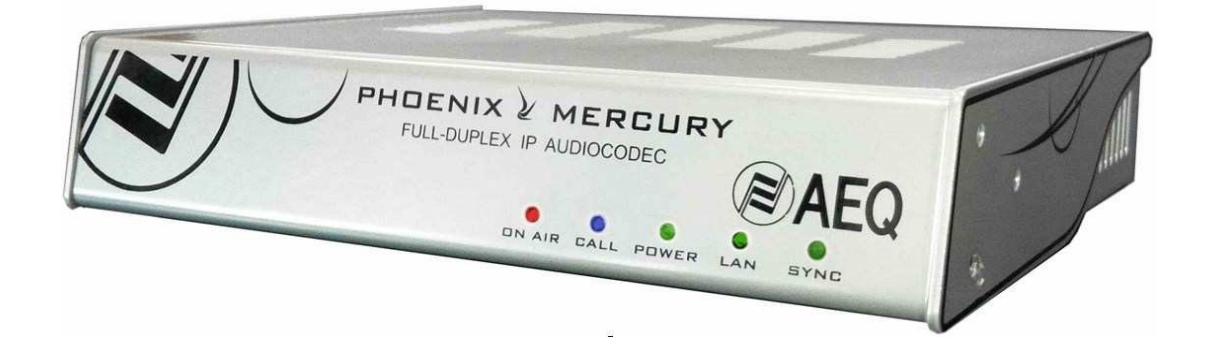

На передней панели расположены пять индикаторов состояния.

Справа налево:

- **SYNC** светодиод: показывает состояние аудио соединения.
	- Выключен: соединение не установлено.
	- Красный: подключен, нет входящего трафика RTP.
	- Оранжевый: подключен, принимает входящий трафик RTP, нет синхронизации
	- Зеленый: подключен, RTP-трафик присутствует и синхронизируется.
	- **LAN** светодиод: показывает состояние подключения к локальной сети.
		- Выключен: нет подключения к локальной сети.
		- Мигает зеленым: физически подключен к локальной сети.
	- **POWER** светодиод: показывает состояние электропитания.
		- Выключен: нет электропитания.
		- Зеленый: устройство включено.
- **CALL** светодиод: статус вызова.
	- Мигает синим: есть входящий вызов.
	- Горит синим: исходящий вызов или подключен.
- **ON AIR** светодиод: статус режима ON AIR + наличие аудио:
	- Красный: ON AIR включен. Нет звука от удаленного кодека. \*
	- Зеленый: ON AIR включен, есть звук от удаленного кодека. \*
	- Выключен: ON AIR не включен.

При включении устройства светодиод POWER загорается, а светодиод LAN начинает мигать (когда есть подключение к локальной сети); кроме того, светодиод SYNC включается на мгновение и светодиоды CALL и ON AIR попеременно мигают пока устройство не запустится.

Внутри устройства есть источник звукового сигнала о наличии входящего вызова. Его активация или отключение описаны в параграфе 6.4.5 руководства по приложению "AEQ ControlPHOENIX".

\* Определяется настраиваемым пороговым значением (по умолчанию -57 dBFS).

ПРИМЕЧАНИЕ: В первой версии устройства светодиод ON AIR одноцветный, при его включении он всегда горит зеленым независимо от наличия звука.

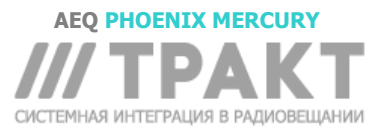

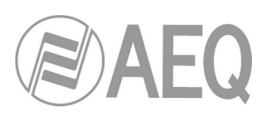

# <span id="page-6-0"></span>**2.2. Описание задней панели и подключений.**

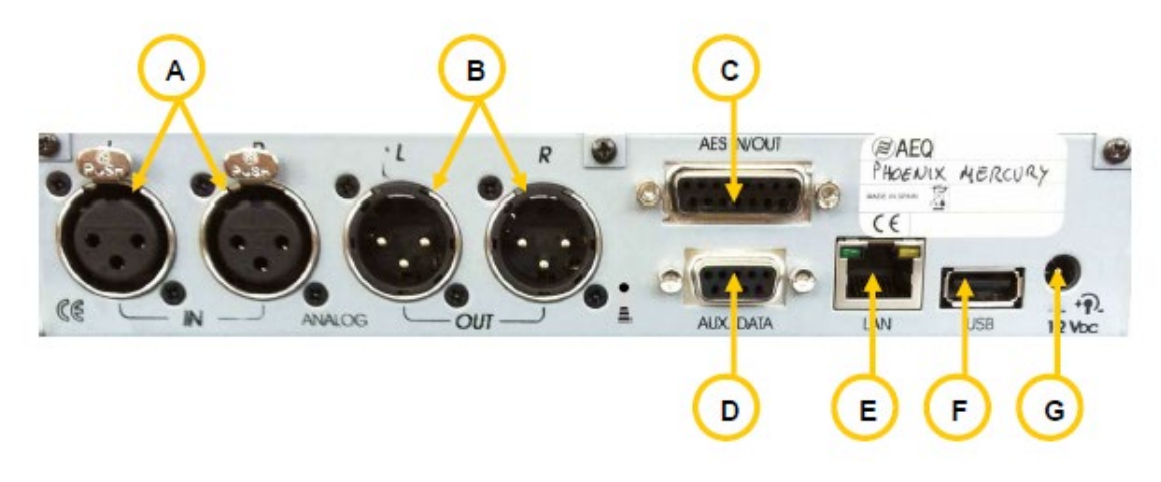

# <span id="page-6-1"></span>**2.2.1. Аналоговый стереовход.**

XLR розетка 3 конт. Симметричное подключение. Два разъема для стерео или двух независимых моноканалов (Левый разъем для левого входа и правый для правого).

Α

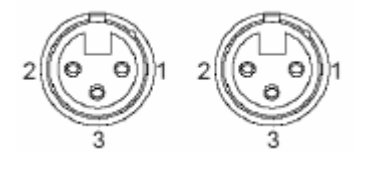

XLR розетка 3 конт.

Конт. 1 -> Общий GND Конт. 2 -> Вход + Конт. 3 -> Вход -

#### <span id="page-6-2"></span>**2.2.2. Аналоговый стереовыход.**

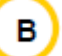

XLR вилка 3 конт. Симметричное подключение. Два разъема для стерео или двух независимых моноканалов (Левый разъем для левого выхода и правый для правого).

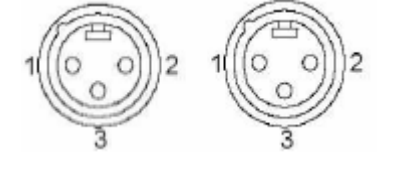

XLR вилка 3 конт.

с

Конт. 1 -> Общий GND Конт. 2 -> Выход + Конт. 3 -> Выход -

#### <span id="page-6-3"></span>**2.2.3. AES/EBU входы/выходы (опция).**

Разъем представляет собой розетку DB15 со следующим назначением контактов:

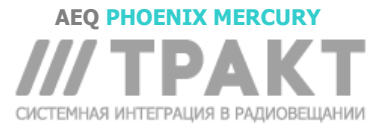

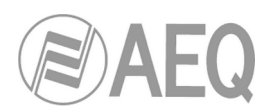

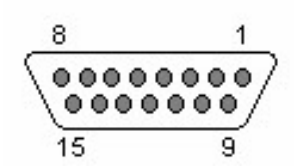

Назначение контактов разъема DB15

- Pin 10: N/A

- Pin 1: AES\_IN+ Pin 9: AES\_IN-
- 
- Pin 3: N/A Pin 11: AES\_OUT+
- Pin 4: AES\_OUT- Pin 12: N/A
- $-$  Pin 5: N/A
- Pin 6: N/A Pin 14: N/A
- Pin 7: N/A Pin 15: N/A
- Pin 8: GND

Внимание:

- Входы и выходы соответствуют стандарту AES-3, как для аудио, так и для синхронизации/сигнализации.

# <span id="page-7-0"></span>**2.2.4. Разъём AUX DATA (+ сброс IP).**

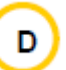

Позволяет подключать внешнее оборудование (например ПК) для передачи и приема вспомогательных данных в открытом виде. Поддерживается канал данных со скоростями 9600, 19200 или 38400 бод, который передается по IP независимо от аудио потока.

Этот же разъем можно использовать для сброса IP настроек Ethernet порта устройства (см. раздел 3.6 этого руководства) следующим способом:

- Замкните контакты 2 и 3 этого разъема.
- Включите устройство.
- Через несколько секунд (10-20) прозвучит короткий сигнал. Это означает, что в устройстве активирован режим получения IP адреса по DHCP. Если в этот момент выключить устройство, разомкнуть контакты 2 и3 и снова включить аудиокодек, то DHCP останется включенным, а остальная конфигурация не изменится.
- Если после первого сигнала устройство не выключено, то через несколько секунд последует второй сигнал. Выключение устройства в этот момент с последующим включением после размыкания контактов приведет к смене режима получения IP по DHCP на режим статического IP адреса, при этом устройству будет присвоен предыдущий IP. Остальные настройки не изменяются.
- Если после второго сигнала устройство не выключено, то через несколько секунд последует третий сигнал. Выключение устройства в этот момент с последующим включением после размыкания контактов приведет к сбросу настроек IP (адрес, маска, шлюз и DNS) к заводским значениям по умолчанию. Присвоенный IP адрес в этом случае - **192.168.1.84.** Другие настройки не изменяются.

# <span id="page-7-1"></span>**2.2.5. Порт Ethernet (LAN).**

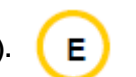

PHOENIX MERCURY оснащён портом Ethernet. Через этот порт кодек подключается к локальной или глобальной IP сети для отправки звука. Также этот порт используется для настройки и управления устройством с одного или нескольких ПК с помощью специального ПО для дистанционного управления. **Пожалуйста, прочитайте** р**уководство пользователя приложения "AEQ ControlPHOENIX**"**.** 

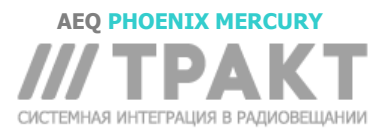

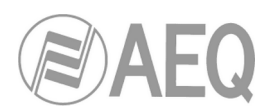

Физически это разъем RJ45 10/100 BT, со следующими контактами.

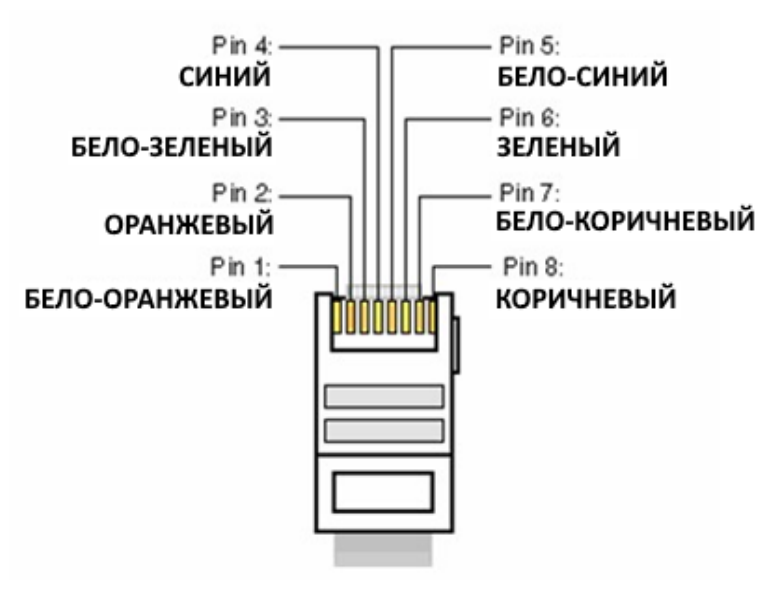

Контакты разъема RJ45

# <span id="page-8-0"></span>**2.2.6. Порт USB**

USB порт может быть настроен как хост или клиент. По умолчанию настроен как клиент. Этот порт может быть подключен к USB порту ПК. Поддерживается скорость передачи данных до 480 Mbps (USB 2.0). Порт предназначен для технического обслуживания.

**ВАЖНОЕ ПРИМЕЧАНИЕ:** Не используйте этот разъем ни для каких целей, кроме рекомендованных специалистами технической поддержки AEQ.

# <span id="page-8-1"></span>**2.2.7. Блок питания**

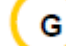

F

Разъем для подключения внешнего адаптера электропитания 12 В - 1A. Электропитание возможно от источника постоянного тока 12-15 В. Потребляемая мощность составляет около 8 Вт. Универсальный адаптер обеспечивает работу от сети переменного тока с напряжением от 100 до 240 В с частотой 50-60 Гц.

#### <span id="page-8-2"></span>**2.2.8. IP интерфейс.**

PHOENIX MERCURY это стационарный IP аудиокодек, полностью соответствующий технической спецификации **EBU-TECH 3326**, которая разработана технической группой **EBU N/ACIP** для обеспечения совместимости устройств различных производителей в области решений передачи высококачественных аудио сигналов через IP сети. Ознакомиться с дополнительной информацией можно в следующем документе:

<http://tech.ebu.ch/docs/tech/tech3326.pdf>

Разъем RJ45 для интерфейса 10/100 Base T.

Этот интерфейс используется для дистанционного управления, настройки и обновления, передачи сигналов аудио через сети IP по протоколам SIP и RTP.

PHOENIX MERCURY совместим с существующим и будущим оборудованием связи, разработанным AEQ и другими производителями, благодаря большому количеству интерфейсов и алгоритмов кодирования, которые он реализует, и возможности простого обновления их по мере развития рынка.

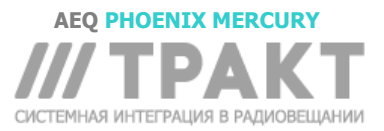

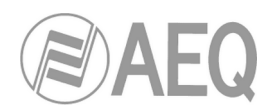

# <span id="page-9-0"></span>**3. ПАРАМЕТРЫ НАСТРОЙКИ И УПРАВЛЕНИЯ.**

Настройка и управление Phoenix MERCURY осуществляется через приложение"**AEQ ControlPHOENIX**" (ПО для настройки и управления аудиокодеками AEQ Phoenix ALIO, STRATOS, STUDIO, MERCURY, VENUS, VENUS V2 и VENUS V3).

Версия ПО, поставляемая вместе с оборудованием (**2.2.1.7** или выше) позволяет управлять 2 устройствами. Если вам необходимо одновременно управлять более чем 2 аудиокодеками, то свяжитесь с отделом продаж AEQ для приобретения многокодековой лицензии на "AEQ ControlPHOENIX".

Кроме того, версия **2.2.1.7** (или выше) не позволяет **ОДНОВРЕМЕННО** управлять аудиокодеками со старой и новой (**5.50** или выше) версиями прошивок CPU**.** В таком случае старая прошивка должна быть обновлена до версии 5.50 или выше.

Пожалуйста, прочитайте руководство пользователя этого приложения. Установите, настройте его и добавьте устройства в список управляемого оборудования чтобы потом последовательно выполнять действия, описанные в этой и последующих главах. В этом руководстве будут описаны технические характеристики только самых сложных настроек. Подробное описание размещено в руководстве пользователя приложения "AEQ ControlPHOENIX".

#### <span id="page-9-1"></span>**3.1. Индивидуальное окно управления кодеком.**

Окно управления кодеком подробно описано в главе 6 Руководства пользователя "AEQ ControlPHOENIX". Это окно для PHOENIX MERCURY выглядит следующим образом:

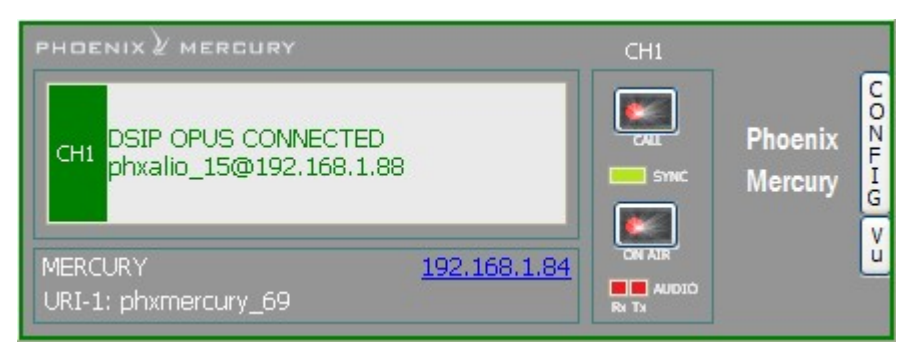

В левой части показан общий статус канала связи (CONNECTED, OK, REGISTERING, и т.д.), конфигурация режима работы и кодирования, а также информация об удаленном устройстве (IP адрес и порт или название), если оно подключено. Можно кликнуть по этой области для доступа к окну, в котором указаны все данные канала:

- Статус канала: **OFF AIR** / **ON AIR.**
- **INTERFACE:** отображает режим работы канала (RTP Raw, DIRECT SIP или Proxy SIP).
- **Coding:** отображает алгоритм или профиль кодирования: G711, G722, MPEG L2, AAC, OPUS, <SIP CODEC<br>PROFILE>... Полный список PROFILE>… Полный список алгоритмов кодирования можно найти в разделе 1.3 этого руководства и в **ПРИЛОЖЕНИИ А.**  здесь отображается **символьная скорость** (256 kbps например), **частота дискретизации** (48KHz, например) и **режим** (Mono, Stereo, Dual, Jstereo или MS Stereo).

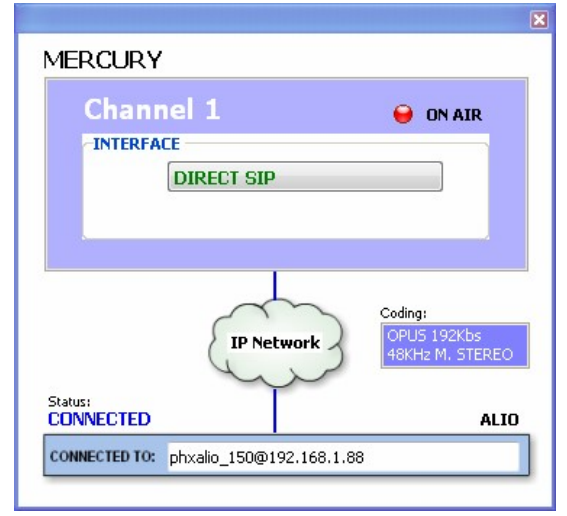

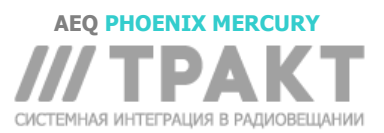

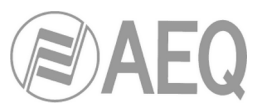

- **Status:** Статус регистрации SIP для IP соединений в режиме работы Proxy SIP ("REGISTERING" (Регистрация), "REGISTRATION\_ERROR" (Ошибка регистрации), "REGISTERED" (Зарегистрирован)) или статус интерфейса ("OK", "CONNECTED", "CONNECTED\_NO\_DATA").
- **CONNECTED TO:** имя (метка) вызывающего/вызванного оборудования или число (идентификатор, номер или «Unknown» если идентификатор неизвестен) или "not connected" когда связь не установлена.

В нижней части окна информация о сопряженном устройстве в виде его имени (метки), IP адреса и URI (*Uniform Resource Identifier* – *универсальный указатель ресурса, «адрес» SIP устройства*). Клик на IP адрес откроет всплывающее окно браузера Phoenix Mercury Web, позволяющее обновлять прошивку и получать статистику IP трафика в реальном времени по подключенным каналам.

Правее окна управления кодеком расположены кнопки с индикацией состояния "**CALL**" и "**ON AIR**", а также индикаторы "**SYNC**" и индикаторы наличия аудио для обоих направлений: передача ("Tx") и прием ("Rx").

Кнопка "**CONFIG**" на правой стороне окна открывает доступ к меню со следующими пунктами: "General", "Contacts", "Ethernet", "Miscellaneous" и "Network".

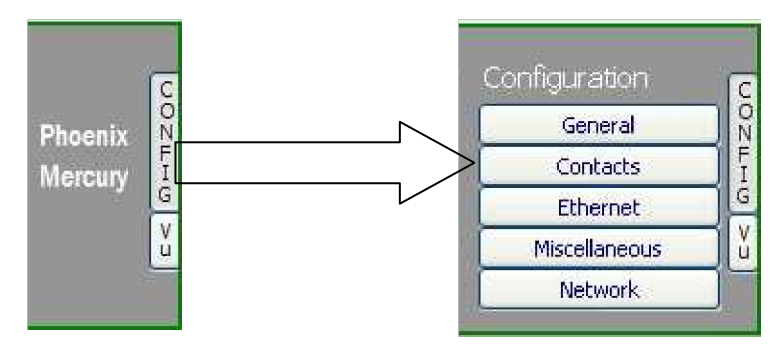

Чтобы закрыть это меню, нажмите кнопку "CONFIG" ещё раз.

Кнопка "**VU**", расположенная ниже "CONFIG" открывает новое окно с отображением VU измерителей уровня. Это окно можно перемещать. **По умолчанию** в приложении можно открыть до **2-х окон с VU измерителями** (например, для контроля передачи звука между двумя соединенными устройствами, управление которых осуществляется через приложение). При попытке открыть третье окно с измерителями первое окно закрывается. Закрыть окно можно кликнув на крестик в правой верхней части окна.

**Максимальное количество VU измерителей** может быть изменено на вкладке "Remote connection" в разделе "General Application Values" (см раздел 5.1.9.1 руководства пользователя "AEQ ControlPHOENIX").

Расположение VU индикаторов уровня слева направо: звук, передаваемый в канал (левый и правый) и получаемый из него (левый и правый).

.

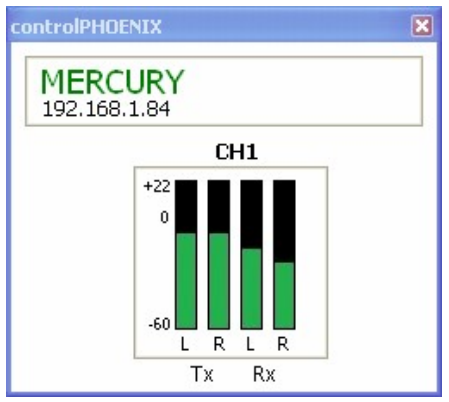

Пункт "**General**" меню "CONFIG" является наиболее важным из всех: здесь настраивается маршрутизация и уровни звука на входе и выходе, выбирается алгоритм кодирования, режим соединения (в раскрывающемся меню "INTERFACE"), осуществляется доступ к расширенным настройкам канала и настройке IP интерфейса (кнопка "I/F setup").

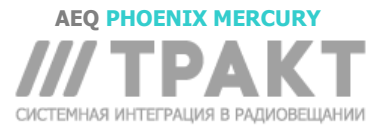

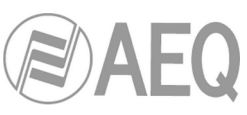

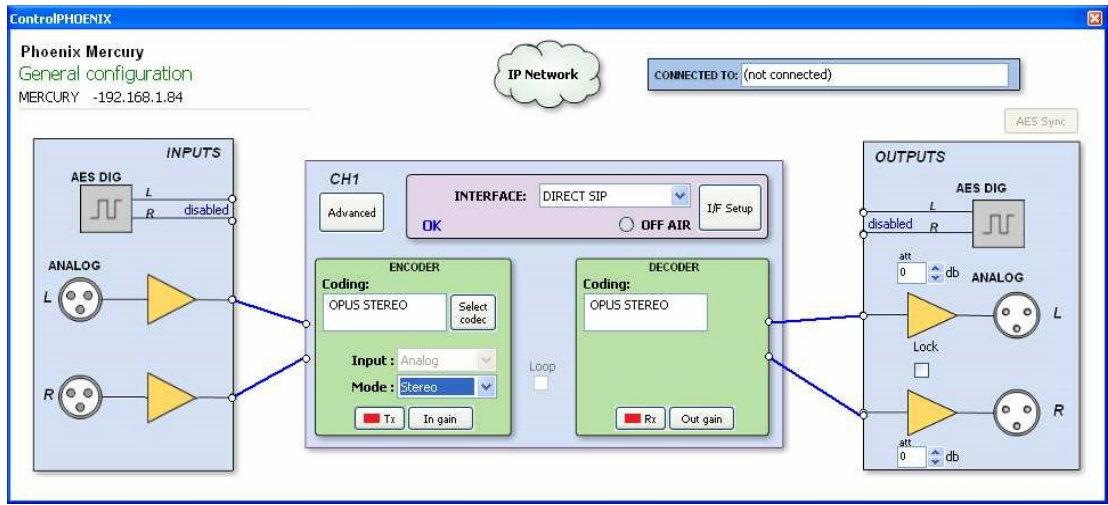

#### <span id="page-11-0"></span>3.2. Режимы подключения IP интерфейса.

Чтобы установить IP соединение, сначала необходимо в раскрывающемся меню "INTERFACE" выбрать один из трех доступных режимов соединения: "PROXY SIP", "DIRECT SIP" и "RTP Point to Point (RAW)".

Кнопка "I/F Setup" открывает доступ к подменю настройки IP интерфейса. Это подменю подробно описано в разделах 6.1.4.2 и 6.1.4.3 руководство пользователя "AEQ ControlPHOENIX".

Важно знать детали каждого типа соединения, поэтому ниже дано их описание.

# <span id="page-11-1"></span>3.2.1. PROXY SIP.

Этот тип соединения выбирается для работы Phoenix MERCURY с использованием внешнего SIP сервера, который обеспечивает соединение с удаленным устройством через Интернет даже без информации о внешних IP адресах интерфейсов. Оба устройства (локальное и удаленное) должны быть зарегистрированы на SIP сервере, который содержит и обслуживает базу данных таких зарегистрированных кодеков, хранит их параметры (IP адрес, аудио порты...). Это упрощает задачу соединения между аудиокодеками при подключении через разных провайдеров.

Для выполнения вызова в режиме Proxy SIP вы должны учитывать, что для аккаунта URI или SIP идентификатора этого оборудования может использовать любой из следующих синтаксисов:

- <имя\_устройства>, например: «phxme\_231» или «phoenixMaster»
- о <имя\_устройства>@<адрес\_SIP\_сервера>, например: «phxme\_231@sip.aeq.es» или «phoenixMaster@sip.aeq.es»
- <имя\_устройства>@<IP\_адрес\_SIP\_сервера>, например: "phxme\_231@232.168.1.2" или "phoenixMaster@232.168.1.2" (здесь 232.168.1.2. это SIP сервер AEQ "sip.aeq.es")
- о <имя\_устройства>@<адрес\_IP\_сервера>:<Порт>, в случае когда SIP порт отличается от стандартного 5060, идентификатор должен содержать номер используемого порта, например: phxme\_231@sip.aeq.es:5061

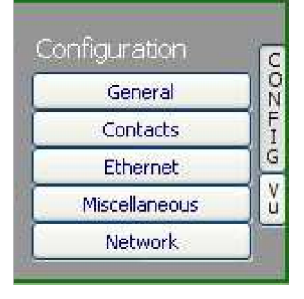

Эти поля могут быть изменены в книге вызовов, которая открывается в отдельном окне при выборе пункта "Contacts" в меню "Configuration" в окне управления кодеком. (см. раздел 5.1.7 руководства пользователя приложения "AEQ ControlPHOENIX"). Для вызова одного абонента в разных режимах соединения (которые указаны в раскрывающемся меню "INTERFACE") необходимо создать разные записи.

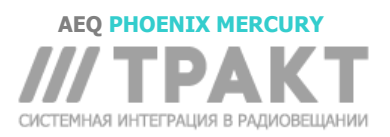

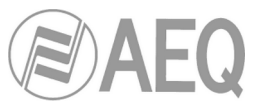

Доступ к подменю настроек IP для режима PROXY SIP открывается при нажатии на кнопку **I/F Setup**", это описано в разделе 6.1.4.2 руководства пользователя приложения "AEQ ControlPHOENIX".

- В подменю "**SIP Parameters**" вы можете найти следующие поля для настройки:
	- **User Name:** позволяет редактировать имя устройства, которое будет отображаться в различных внутренних меню кодека. Для начала рекомендуем не изменять настроенное по умолчанию название, например «phxme\_231».
	- **Display Name:** Редактируемое название. Это публичное имя оборудования, которое будет использоваться на сервере SIP, для идентификации при подключении в систему.
	- **Proxy SIP Account:** позволяет выбрать учетную запись для сервера SIP из ранее созданного и сохраненного списка. При выборе такой учетной записи сохраненные для неё параметры, описанные ниже, загружаются автоматически (запрашивается подтверждение).
	- **Proxy Provider:** позволяет выбрать для работы сторонний SIP сервер из ранее сохраненного списка. По умолчанию выбран сервер AEQ.
	- **Authentication:** позволяет редактировать пароль и учетные данные профиля пользователя, связанного с этим кодеком для ранее выбранного сервера SIP. По умолчанию здесь настроены следующие данные для использования SIP сервера AEQ:
		- o **User:** имя устройства, присвоенное на заводе, например "phxme\_231".
		- o **Pwd:** пароль, связанный с этим именем.
		- o **Realm:** домен, на котором размещен SIP сервер, по умолчанию: sip.aeq.es.
- В подменю "**NAT Traversal**" можно выбрать режим NAT.

NAT Traversal содержит набор инструментов для работы оборудования через NAT (Network Address Translation), используемый некоторыми роутерами. Можно выбрать один из нескольких режимов в зависимости от типа сети, к которой подключен кодек.

Phoenix MERCURY предлагает в общей сложности шесть режимов работы при соединении через сетевые устройства с NAT (роутеры, файрволы). Каждый из этих режимов предназначен для своего сценария работы. Например, настройка будет отличаться, в случаях, когда блоки находятся в одной локальной сети и когда соединяются через Интернет.

Подробнее см. Раздел 3.3 этого руководства.

- Остальные настраиваемые параметры:
	- o **FEC mode:** позволяет включить FEC (Forward Error Correction, коррекция ошибок) или выключить (для увеличения информационной скорости). См. раздел 3.4.
	- o **Local media port:** позволяет задать номер IP порта для передачи аудио. значение 1024. Максимальное 65,534. рекомендуется 5004.
	- o **Adaptive**/**Fixed** и **Adaptive buffer max/Fixed buffer length:** позволяют настроить тип и максимальный размер буфера приема. См. раздел 3.4.
	- o **Symmetric RTP:** параметр заставляет локальный блок отправлять аудио на тот же IP адрес и порт, с которого он принимает аудио. Порт, указанный при вызове, будет проигнорирован при получении пакетов от удаленного оборудования. Эта опция позволяет подключиться к оборудованию с неизвестным IP адресом и/или портом (например, за маршрутизатором с NAT).

Каждый кодек автоматически отправляет аудио в IP порт "Local media port" удаленного кодека по протоколу SIP. Сигнализация протокола SIP выполняет согласование профиля кодирования и соединение/прекращение вызова для любой из сторон соединения, однажды подключенной и идентифицированной по IP адресу.

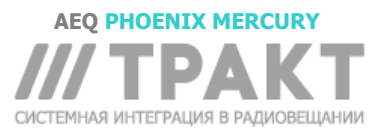

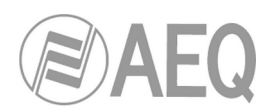

# <span id="page-13-0"></span>3.2.2. DIRECT SIP.

Этот тип соединения выбирается, когда установлено соединение по SIP протоколу в сигнальной фазе, но без внешнего SIP сервера. Необходимо заранее знать IP адрес оборудования, которое вы хотите вызвать.

Для вызова в режиме Direct SIP, необходимо использовать в аккаунте URI или идентификаторе **SIP** правильный синтаксис вида: "<имя устройства>@<IP адрес устройства>" (например, "phxme 231@172.26.5.57").

Если используется нестандартный (5060) порт SIP, идентификатор должен включать номер порта. Например: "phxme\_231@172.25.32.11:5061".

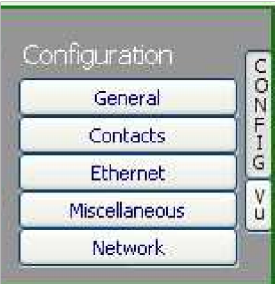

Эти поля могут быть изменены в книге вызовов, которая открывается в отдельном окне при выборе пункта "Contacts" в меню "Configuration" в окне управления кодеком. (см. раздел 5.1.7 руководства пользователя приложения "AEQ ControlPHOENIX"). Для вызова одного абонента в разных режимах соединения (которые указаны в раскрывающемся меню "INTERFACE") необходимо создать разные записи.

Доступ к подменю настроек IP для режима DIRECT SIP открывается при нажатии на кнопку I/F Setup", это описано в разделе 6.1.4.2 руководства пользователя приложения "AEQ ControlPHOENIX".

- В подменю "SIP Parameters" вы можете найти следующие поля для настройки:
	- User Name: позволяет редактировать имя устройства, которое будет отображаться в различных внутренних меню кодека. Для начала рекомендуем не изменять настроенное по умолчанию название, например «phxme\_231».
	- Display Name: редактируемое название. Это публичное имя оборудования, для идентификации при подключении в систему.
- В подменю "NAT Traversal" можно выбрать режим NAT.

NAT Traversal содержит набор инструментов для работы оборудования через NAT (Network Address Translation), используемый некоторыми роутерами. Можно выбрать один из нескольких режимов в зависимости от типа сети, к которой подключен кодек.

Phoenix MERCURY предлагает в общей сложности шесть режимов работы при соединении через сетевые устройства с NAT (роутеры, файрволы). Каждый из этих режимов предназначен для своего сценария работы. Например, настройка будет отличаться, в случаях, когда блоки находятся в одной локальной сети и когда соединяются через Интернет.

Подробнее см. Раздел 3.3 этого руководства.

- Остальные настраиваемые параметры:
	- O FEC mode: позволяет включить FEC (Forward Error Correction, коррекция ошибок) или выключить (для увеличения информационной скорости). См. раздел 3.4.
	- о Local media port: позволяет задать номер IP порта для передачи аудио. значение 1024. Максимальное 65.534. Минимальное Обычно рекомендуется 5004.
	- o Adaptive/Fixed и Adaptive buffer max/Fixed buffer length: позволяют настроить тип и максимальный размер буфера приема. См. раздел 3.4.
	- Symmetric RTP: параметр заставляет локальный блок отправлять аудио на тот же IP адрес и порт, с которого он принимает аудио. Порт, указанный при вызове, будет проигнорирован при получении пакетов от удаленного оборудования. Эта опция позволяет подключиться к оборудованию с неизвестным IP адресом и/или портом (например, за маршрутизатором с NAT).

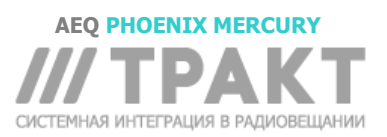

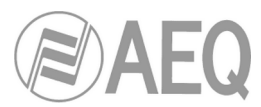

Каждый кодек автоматически отправляет аудио в IP порт "Local media port" удаленного кодека по протоколу SIP. Сигнализация протокола SIP выполняет согласование профиля кодирования и соединение/прекращение вызова для любой из сторон соединения подключенной и идентифицированной по IP адресу.

# <span id="page-14-0"></span>**3.2.3. RTP Point to Point (RAW).**

Этот тип соединения выбирается, когда устанавливается IP канал по протоколу RTP с вызовом от одного IP адреса на другой IP адрес. Очевидно, что в этом случае нет дополнительной сигнализации и необходимо для локального и удаленного оборудования настраивать параметры, начинать и разрывать связь. Настройки кодирования аудио должны быть одинаковыми (и явно указанными) для локального и удаленного кодека.

Для исключения нестыковок при совершении вызова, завершении соединения и выборе типа кодирования на локальном и удаленном аудиокодеке можно активировать режим "*Smart***RTP**". Тогда настройку необходимо проводить только для одной стороны. Используемые аудиокодеки должны быть совместимы с AEQ Phoenix и поддерживать этот режим.

Если для абонента устанавливается режим работы "**RTP raw**", то идентификатор оборудования должен выглядеть только так:

#### **<IP\_адрес>:<порт>**, например: "172.26.33.28:5008"

Указанный порт должен соответствовать Local port, установленному на удаленном оборудовании. То есть, чтобы совершить RTP вызов, необходимо знать IP адрес и локальный порт удаленного устройства даже в режиме "*Smart***RTP**".

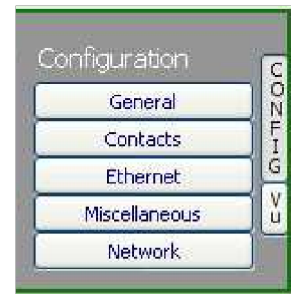

Эти поля могут быть изменены в книге вызовов, которая открывается в отдельном окне при выборе пункта "Contacts" в меню "Configuration" в окне управления кодеком. (см. раздел 5.1.7 руководства пользователя приложения "AEQ ControlPHOENIX"). Для вызова одного абонента в разных режимах соединения (которые указаны в раскрывающемся меню "INTERFACE") необходимо создать разные записи.

Доступ к подменю настроек IP для режима RTP Raw открывается при нажатии на кнопку **I/F Setup**", это описано в разделе 6.1.4.3 руководства пользователя приложения "AEQ ControlPHOENIX". Параметры, которые необходимо настроить:

- **FEC mode:** позволяет включить FEC (Forward Error Correction, коррекция ошибок) или выключить (для увеличения информационной скорости). См. раздел 3.4.
- **Local media port:** позволяет задать номер IP порта для передачи аудио. Минимальное значение 1024. Максимальное 65,534. Обычно рекомендуется 5004.
- **Adaptive**/**Fixed** and **Adaptive buffer max/Fixed buffer length:** позволяют настроить тип и максимальный размер буфера приема. См. раздел 3.4.
- **Symmetric RTP:** когда режим "*Smart***RTP**" не активирован, эта опция заставляет локальный блок отправлять аудио на тот же IP адрес и порт, с которого он принимает аудио. Порт, указанный при вызове, будет проигнорирован при получении пакетов от удаленного оборудования. Эта опция позволяет подключиться к оборудованию с неизвестным IP адресом и/или портом (например, за маршрутизатором с NAT).

Обратите внимание, что "RTP Point to Point" это сложный в настройке режим работы, который больше подойдет для постоянных соединений, не поддерживаемых некоторыми устройствами. В частности, этот режим не может быть использован для подключения к Phoenix Mobile. Тем не менее в режиме "*Smart***RTP**" это простой и эффективный способ работы**.**

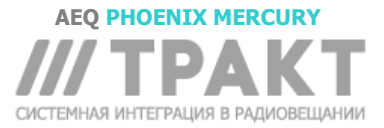

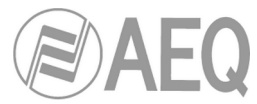

#### <span id="page-15-0"></span>**3.2.3.1. Передача звука для нескольких адресатов: Broadcast, Multicast и Multiple Unicast.**

В режиме "**RTP raw**" можно отправлять один и тот же аудио поток RTP в несколько разных пунктов назначения. Это можно сделать несколькими способами (см. руководство "AEQ ControlPHOENIX" manual):

**a) Broadcast:** аудиопоток может быть отправлен на все устройства в локальной сети. Для этого необходимо указать специальный адрес в поле адреса назначения. В таком IP адресе часть, предназначенная для адреса устройства, заполнена единицами. Например: если IP адрес нашего кодека 192.168.20.3, а маска 255.255.255.0, то соответствующий широковещательный адрес – 192.168.20.255. Однако, если сетевая маска будет 255.255.0.0, то широковещательный адрес 192.168.255.255. Аудио будет отправлено на определенный порт, поэтому приемное оборудование должно иметь настройку "local media port" на тот же порт. Такой режим не рекомендуется для больших сетей, и, обычно, широковещательный трафик блокируется коммутаторами и маршрутизаторами. Поэтому broadcast применим для небольших, хорошо управляемых сетей.

**b) Multicast:** также можно отправить аудиопоток на специальный "multicast" адрес, например 239.255.20.8. если приемное оборудование вызывает тот же IP, то оно будет принимать аудио при условии соответствия номера "local media port" тому порту, на который осуществляется передача. Также, как и широковещательный трафик, multicast обычно блокируется коммутаторами и маршрутизаторами, поэтому его использование также ограничивается локальными сетями.

**c) Multiple-unicast:** аудиокодеки Phoenix могут отправлять один и тот же поток RTP на несколько разных IP адресов путем репликации кодированного аудио. При этом передача может быть выполнена через коммутаторы и маршрутизаторы, как если бы это был простой (unicast) RTP raw поток. Количество IP адресов назначения при этом ограничено и зависит от типа алгоритма кодирования.

Кнопка "**Multiple unicast**" (на экране настройки IP интерфейса Net1 или Net2) предоставляет доступ к информационному окну, в котором отображены реплики, активные в этот момент.

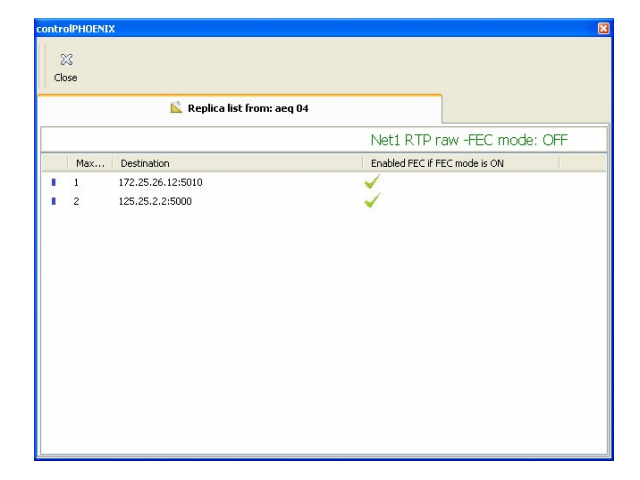

Вы можете добавить (или отредактировать существующие) реплики к соединению RTP, предварительно создав контакт (или отредактировав существующий контакт), в котором эти реплики участвуют. См. раздел 5.1.7.1 руководства пользователя "AEQ ControlPHOENIX".

Данные реплики или параллельные потоки представляют собой пары «IP-адрес:порт» куда мы хотим отправить аудио. Обратите внимание, что FEC может быть отключен для определенных реплик. Если список пуст, то поток будет как обычно отправляться в адрес указанной в окне вызова пары «IP-адрес:порт».

**ПРИМЕЧАНИЕ 1:** Даже когда аудио отправляется нескольким адресатам, передающий блок может принимать сигнал только от одного из них (или не работать на прием). Для определения, какой из репликаторов отправляет аудио обратно можно отключить (только для RTP Raw) передачу в IP канал галочкой рядом с секцией ENCODER окна General configuration.

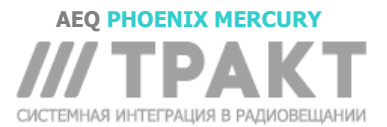

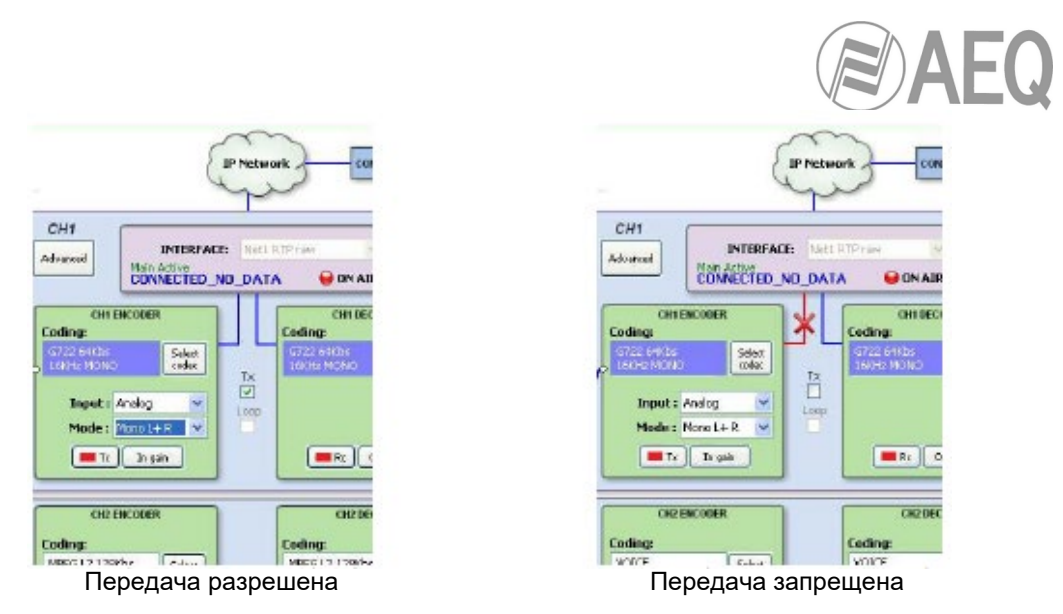

**ПРИМЕЧАНИЕ 2:** Контакты с расширенными данными (в которых определены режим связи, алгоритм/профиль кодирования, реплики и т.д) могут быть сохранены только в General agenda, которая хранится в базе данных на управляющем ПК. Такие контакты могут быть скопированы на разные устройства, но расширенные поля (интерфейс, алгоритм кодирования Sip аккаунт/провайдер и реплики) не будут перенесены. На другом устройстве сохранятся только основные данные контакта (IP-адрес:порт или URI получателя).

**ПРИМЕЧАНИЕ 3:** Многоадресную передачу можно использовать с активной функцией "*Smart***RTP**". Передающий аудиокодек при этом должен инициировать вызовы. В случае прекращения соединения на передающем кодеке, он будет отправлять уведомление на отключение линии только в адрес основного адресата (а к репликам нет). Следовательно, только один адресат освободит линию. Если необходимо, чтобы отключались все адресаты, на них можно активировать опцию "Auto Hang-Up", установив некоторое разумное время ожидания (скажем, 5-10 seconds). С другой стороны, если нужно оборвать вызов на приемнике, то только реплика, включенная на передачу, отключит другие реплики (даже если это не основной приемник).

**Для получения дополнительной информации о применении IP соединений в конкретных задачах, пожалуйста, ознакомьтесь с Рекомендациями по настройке (Application note), опубликованными AEQ.**

# <span id="page-16-0"></span>**3.3. NAT TRAVERSAL.**

NAT Traversal содержит набор инструментов для работы оборудования через NAT (Network Address Translation), используемый некоторыми роутерами. Можно выбрать один из нескольких режимов в зависимости от типа сети, к которой подключен кодек.

Phoenix MERCURY предлагает в общей сложности шесть режимов работы при соединении через сетевые устройства с NAT (роутеры, файрволлы). Каждый из этих режимов предназначен для своего сценария работы. Например, настройка будет отличаться, в случаях, когда блоки находятся в одной локальной сети и когда соединяются через Интернет.

Четыре из этих шести режимов являются автоматическими (AUTO 1 - AUTO 4), ещё один для ручной настройки (MANUAL - router configuration) и последний (OFF – без NAT), который используется, когда нет необходимости проходить через NAT (устройство в локальной сети или подключено к Интернет напрямую). В автоматическом режиме аудиокодек пытается узнать свой публичный IP адрес и порт самостоятельно, в то время как в ручном режиме эти данные устанавливает пользователь (пользователь их узнает от администратора сети).

Большинство параметров в меню NAT TRAVERSAL являются сложными для настройки и любое их изменение может отразиться на работе устройства. В связи с этим рекомендуется настраивать NAT TRAVERSAL только высококвалифицированному персоналу, обладающему всей технической документацией и руководствами по настройкам в этом меню. Дополнительную информацию см. в **ПРИЛОЖЕНИИ C5.**

Доступ к настройкам обхода NAT можно получить из окна управления кодеком последовательно выбирая: "Configuration"  $\rightarrow$  "General"  $\rightarrow$  "I/F Setup"  $\rightarrow$  "NAT Traversal".

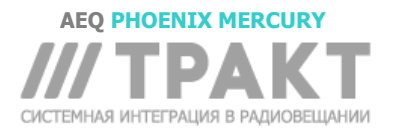

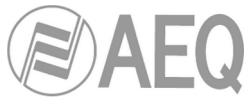

Ниже будут описаны поддерживаемые режимы работы, начиная с режима без использования NAT и далее остальные 5.

# <span id="page-17-0"></span>**3.3.1. Работа без NAT: "OFF (нет NAT.)".**

Устройство не использует инструменты для работы через NAT. Этот режим будет использоваться только для работы в локальной сети (все участники SIP-соединения находятся в одной локальной сети включая Proxy SIP, если он используется).

# <span id="page-17-1"></span>**3.3.2. Ручная настройка NAT: "MANUAL (с настройкой маршрутизатора)".**

Этот режим будет использоваться, когда Phoenix MERCURY находится в локальной сети с общим доступом к Интернет через маршрутизатор с NAT (Netword Address Translation). Для использования этого режима необходимо назначить аудокодеку статический IP адрес (не использовать DHCP) и иметь доступ к настройке маршрутизатора (и знания для этого) или обратиться к администратору сети, который предоставит некоторые данные для настройки устройства и настроит в маршрутизаторе перенаправление запросов по определенным IP адресам и портам (port forwarding).

Эта процедура подробно описана в следующей Рекомендации по настройке (мы советуем Вам прочитать их перед тем, как использовать этот режим работы):

**AEQ PHOENIX AUDIOCODECS. Рекомендации по настройке APPLICATION NOTE 0 - C (для Mercury)** (Соединение устройств AEQ Phoenix через интернет. Сценарий сложной настройки. Через ЛОКАЛЬНУЮ сеть (сети), DHCP не используется, ручная настройка NAT. Использование AEQ Proxy SIP).

В диалоговом окне для этого режима восемь параметров:

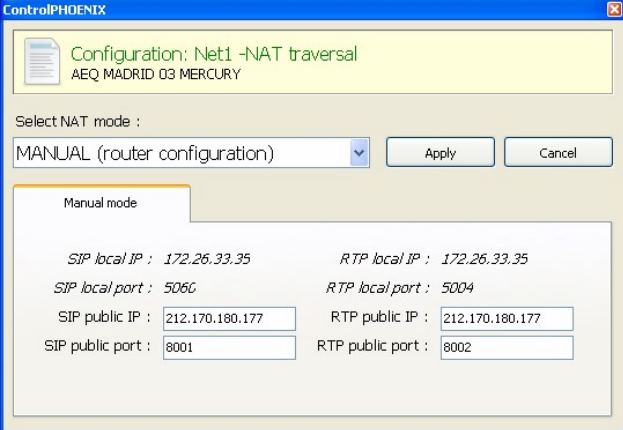

**1.** *SIP LOCAL IP***:** отображает локальный IP адрес устройства для протокола SIP, который можно сообщить администратору для настройки роутера или файрвола. Например 172.26.33.35. Необходимый для конкретной сети IP адрес можно задать в меню: "Configuration"  $\rightarrow$  "Ethernet".

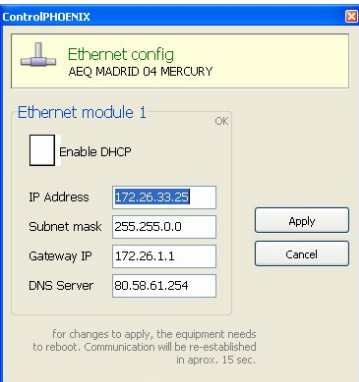

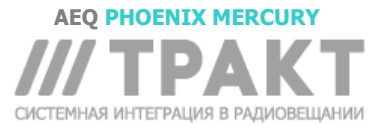

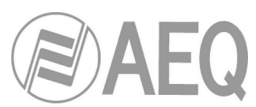

- **2.** *SIP LOCAL PORT***:** отображает номер локального порта IP интерфейса устройства, который используется для сигнализации SIP. Этот номер можно сообщить администратору маршрутизатора или брандмауэра для настройки. Прежде чем проверять этот порт, нужно выбрать режим работы с прокси-сервером или без прокси-сервера и перезагрузить устройство.
- **3. SIP PUBLIC IP:** параметр, который будет определять для устройства публичный IP адрес, который соответствует его локальному IP адресу. Эта информация передается в сообщениях SIP. Этот IP адрес должен сообщить администратор роутера или файрвола. Например: 212.170.180.177
- **4. SIP PUBLIC PORT:** параметр, который будет определять для Phoenix порт публичного интерфейса, который будет соответствовать SIP порту его локального интерфейса. Эта информация передается в сообщениях SIP. Администратор маршрутизатора или брандмауэра должен сообщить номер этого порта в соответствии с настроенным переназначением портов. Например: 8001.
- **5.** *RTP LOCAL IP***:** отображает локальный IP адрес для протокола RTP, который можно сообщить администратору роутера или брандмауэра для настройки. Обычно это тот же сетевой интерфейс, что и для SIP, поэтому этот адрес совпадает с IP, настроенным в пункте 1 - например: 172.26.33.35
- **6.** *RTP LOCAL PORT***:** отображает номер локального порта IP интерфейса устройства для RTP. Этот номер можно сообщить администратору маршрутизатора или брандмауэра для настройки. Обычно установлен порт 5004.
- **7. RTP PUBLIC IP:** параметр, который будет определять для устройства публичный IP адрес, который соответствует его локальному IP адресу для RTP. Эта информация передается в сообщениях SIP. Этот IP адрес должен сообщить администратор роутера или файрвола. Обычно администратор будет направлять SIP и RTP трафик на тот же публичный IP, определенный в пункте 3. Например 212.170.180.177
- **8. RTP PUBLIC PORT:** параметр, который будет определять для Phoenix порт публичного интерфейса, который будет соответствовать RTP порту его локального интерфейса. Эта информация передается в сообщениях SIP. Администратор маршрутизатора или брандмауэра должен сообщить номер этого порта в соответствии с настроенным переназначением портов. Например: 8002

В вышеупомянутой заметке подробно объясняется необходимая настройка переадресации портов.

# <span id="page-18-0"></span>**3.3.3. AUTO 1 (звук по локальной сети).**

Этот режим, в первую очередь, предназначен для работы двух устройств в одной локальной сети через SIP сервер AEQ в Интернет (sip.aeq.es).

# <span id="page-18-1"></span>**3.3.4. AUTO 2 (звук по локальной сети).**

Этот режим, в первую очередь, предназначен для работы двух устройств в одной локальной сети через SIP сервер в Интернет, но не sip.aeq.es. И только, если режим AUTO1 работает неправильно.

# <span id="page-18-2"></span>**3.3.5. AUTO 3 (звук через Интернет).**

Этот режим подойдет если вы хотите соединить друг с другом два устройства через Интернет без прокси-сервера SIP (режим DIRECT SIP) или с использованием прокси-сервера SIP AEQ (sip.aeq.es) (режим PROXY SIP). На экране для этого режима доступно два параметра для настройки:

- **1. STUN SERVER:** IP адрес используемого STUN-сервера (*Session Traversal Utilities for NAT, Утилиты прохождения сессий для NAT*). В Интернет существует множество публичных STUN-серверов. По умолчанию настроен IP адрес сервера stun.sipgate.net: 217.10.68.152.
- **2. STUN PORT:** назначенный администратором порт STUN-сервера. По умолчанию: 3478.

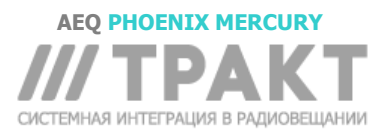

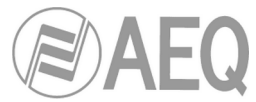

**ПРИМЕЧАНИЕ:** в этом режиме Phoenix MERCURY ведет себя точно так же, как Phoenix Mobile при использовании STUN-сервера.

#### <span id="page-19-0"></span>**3.3.6. AUTO 4 (звук через Интернет).**

Этот режим эквивалентен режиму AUTO3, но предназначен для использования с другими SIP серверами (не AEQ), и есть проблемы в режиме AUTO3. Параметры для настройки такие же как в AUTO3 (спецификация STUN-сервера).

#### <span id="page-19-1"></span>**3.4. Режимы FEC modes и настройка буфера приема.**

- **FEC error correction mode.** Коррекция ошибок осуществляется с помощью отправляемой избыточной информации, которая позволяет приемнику восстановить утерянные данные в случае неудачной передачи.
- Коррекция ошибок всегда повышает символьную скорость, а это, в свою очередь, может увеличивать потери при использовании очень узких каналов передачи. Кроме того, возрастают задержки. Рекомендуется начинать настраивать связь без коррекции FEC (OFF), и, после того как соединение установлено, экспериментировать с различными доступными режимами в случае проблем, добиваясь лучшего результата.
	- LOWEST: на 40 % увеличивает символьную скорость и добавляет 575 мсек к задержке.
	- LOW: на 50 % увеличивает символьную скорость и добавляет 375 мсек к задержке.
	- MIDDLE: на 60 % увеличивает символьную скорость и добавляет 225 мсек к задержке.
	- HIGH: удваивает символьную скорость, добавляя к задержке 125 мсек.
- **Adaptive**/**Fixed:** Вы можете настроить **буфер приема** как адаптивный или фиксированный. В первом случае его размер будет изменяться в зависимости от качества передачи в сети. В фиксированном режиме его размер будет постоянным в соответствии с установленным значением.
- **Adaptive Buffer Max/Fixed buffer length:** это максимальный размер буфера приема. В случае адаптивного буфера Phoenix MERCURY начнет сокращать его с этого значения насколько позволяет качество передачи в сети. Если буфер фиксированный, то он будет равен этому значению и не изменится во время соединения. Значение этого параметра должно быть установлено в миллисекундах. Чем больше буфер, тем меньше вероятность потери пакетов, но тем больше задержка. Особенно в режиме FIXED

В случаях, когда основным требованием является качество звука (при использовании режимов PCM в сетях соответствующего качества), мы рекомендуем использовать фиксированный буфер с низким значением (около 100 мсек). Если полученное качество звука соответствует ожиданиям и сеть позволяет, то можно уменьшать буфер для минимизации задержки, до тех пор, пока появятся искажения звукового сигнала (буфер сравняется с максимальным значением джиттера сети). После этого немного увеличьте буфер для некоторого запаса.

В высококачественных соединениях PCM вы можете начать с самых высоких параметров кодирования (48 кГц, 24 бит, моно или стерео только в случае необходимости). Если не удается передать сигнал с желаемым качеством и/или уровнем шумов, допустимой задержкой, то можете постепенно понижать параметры, например до16 бит (качество CD аудио).

В других случаях, когда главным является минимальная возможная задержка, а чистота звука не так важна (например, в голосовых соединениях с комментаторами), лучше выбрать режим адаптивного буфера, стартующего с максимального размера около 1000 мсек. Если сеть хорошего качества, то устройство будет поддерживать минимальное значение буфера на уровне максимального джиттера сети минимизируя задержку. Если сеть имеет джиттер, изменяющийся в очень широких пределах, то не следует использовать адаптивный режим, потому что изменения буфера могут привести к заметным артефактам в полученном аудиосигнале. Именно поэтому для режимов PCM, где требуется максимальное качество, рекомендуется фиксированный буфер.

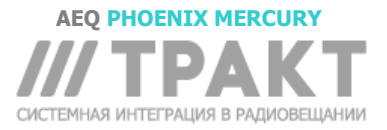

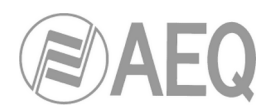

# <span id="page-20-0"></span>3.5. Выбор кодирования.

См. раздел 6.1.3.1 ("Coding selection") руководства пользователя "AEQ ControlPHOENIX".

Нажав на кнопку "Select codec", расположенную в области "ENCODER" окна General configuration, вы можете получить доступ к экрану выбора кодировки. Справа внешний вид окна для режима "RTP raw". Отображаются только совместимые алгоритмы и режимы кодирования.

Обратите внимание, что "DECODER" будет автоматически настроен на тот же алгоритм и режим кодирования.

Однако, когда IP интерфейс настроен для работы в любом из режимов SIP ("DIRECT SIP" или "PROXY  $SIP$ "), конкретные алгоритмы кодирования не

выбираются, a определяются профили «profiles» соединения, содержащие один или несколько режимов кодирования. Так как SIP участникам позволяет соединения согласовывать алгоритм кодирования, то его окончательный выбор

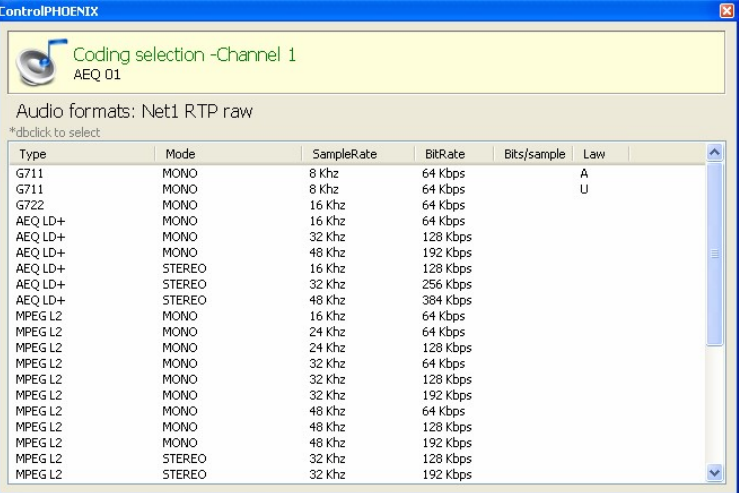

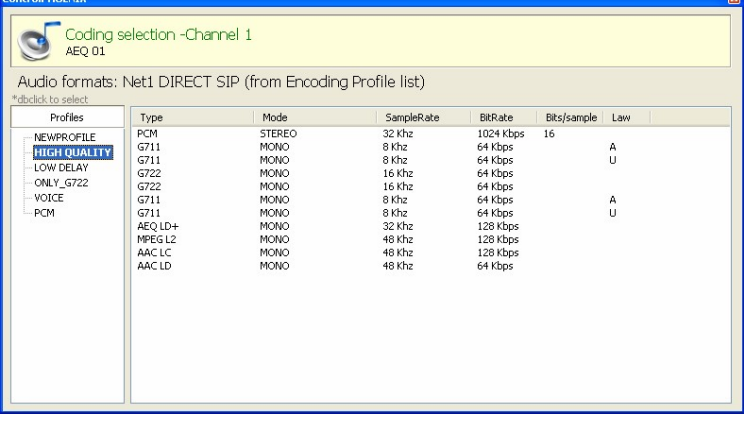

будет ограничен списком, который определен на стороне вызова

Эта возможность позволяет настраивать параметры, связанные с кодированием, для работы в сетях AoIP на основе протокола SIP (режимы Proxy SIP и Direct SIP). Этот параметр упрощает выбор алгоритма, который будет использован для соединения, что обеспечивает более высокую совместимость с другими кодеками, большинство из которых имеет несколько десятков алгоритмов кодирования.

На этапе установления связи кодек с помощью SIP сигнализации согласовывает первый совместимый алгоритм кодирования, включенный в список SIP CODEC PROFILE. Поэтому эти алгоритмы должны быть размещены в порядке предпочтения.

Каждая из сохраненных записей включает в себя буквенно-цифровой идентификатор и список используемых алгоритмов, упорядоченных в порядке предпочтения. Изначально в устройстве имеется несколько предустановленных профилей, сгруппированных по задержке, качеству и т.д.

Профили можно добавлять, изменять или удалять на экране "Encoding Profile Management (SIP)", доступном и меню "Tools" в верхней строке меню, описанного в параграфе 5.1.8 руководства пользователя "AEQ ControlPHOENIX".

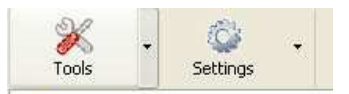

Encoding Profile Management (SIP)

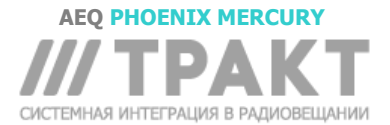

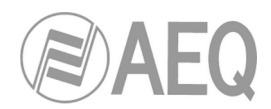

# <span id="page-21-0"></span>**3.6. Конфигурация порта Ethernet.**

Меню "Ethernet config" в "Configuration"  $\rightarrow$  "Ethernet", позволяет вам настроить параметры IP порта устройства.

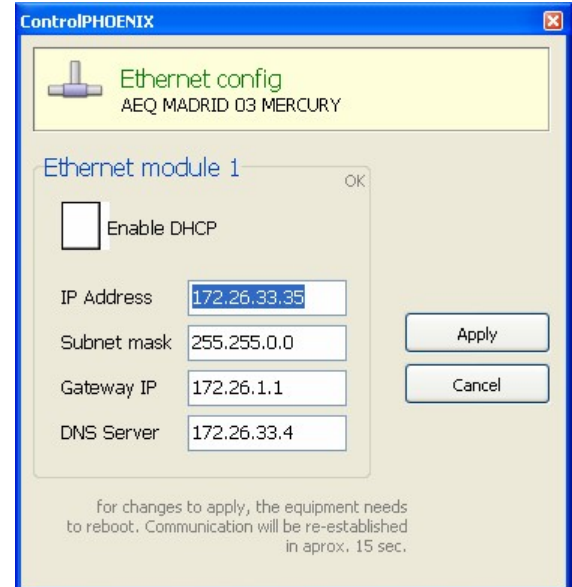

Настраиваемые параметры:

- **Enable DHCP:** позволяет активировать или отключить автоматическое получение IP адресов, масок и шлюзов. Эта функция будет работать только если в сети, к которой подключено устройство, есть DHCP-сервер. Когда галочка "Enable DHCP" установлена, следующие параметры будут заполняться автоматически; когда галочка "Enable DHCP" не установлена вы сможете заполнить их вручную.
- **IP Address:** действительный IP адрес, назначенный этому интерфейсу.
- **Subnet mask:** действительная маска подсети для этого интерфейса.
- **Gateway IP:** IP адрес сетевого шлюза для этого интерфейса
- **DNS Server:** IP адрес сервера DNS, действительный в географической зоне, где размещен кодек, или внутренний сервер (внутри локальной сети), который переводит буквенно-цифровые индикаторы URL в IP адреса.

После настройки этих параметров и нажатия кнопки "Apply", появится окно подтверждения. После подтверждения оборудование перезагружается, и связь восстанавливается примерно через 15 сек.

**ПРИМЕЧАНИЕ:** Можно **сбросить** предыдущую настройку параметров, замкнув контакты разъема AUX DATA устройства, как описано в разделе 2.2.4 этого руководства.

Если у Вас есть какие-либо сомнения, пожалуйста обратитесь к IT специалисту или напрямую свяжитесь с отделом технической поддержки AEQ или авторизованного дистрибьютора AEQ - компании «Трaкт».

#### <span id="page-21-1"></span>**3.7. Вспомогательный канал RS-232 (Сквозной канал передачи данных).**

Этот параметр доступен в "Configuration"  $\rightarrow$  "Miscellaneous".

PHOENIX MERCURY позволяет осуществлять двунаправленную передачу данных между блоками через разъем RS232 на задней панели. Эта опция может быть полезна для отправки файлов из одного места в другое или для удаленного управления другими устройствами с последовательным интерфейсом RS232. Вспомогательные данные передаются по IP в отдельном от аудио потоке.

Эта опция позволяет активировать/деактивировать передачу данных и выбрать скорость передачи. Скорость может быть 1200, 2400, 4800, 9600, 19200 или 38400 бод.

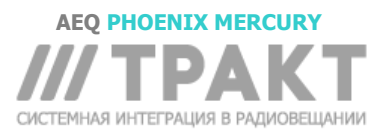

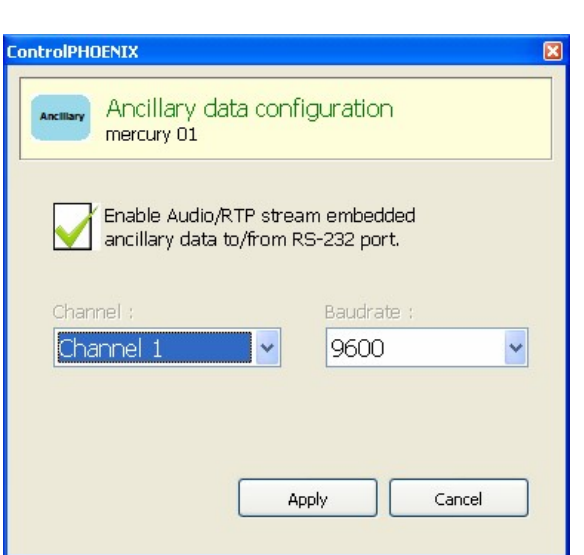

# <span id="page-22-0"></span>**3.8. Настройка SNMP.**

Используя какой-либо SNMP (Simple Network Management Protocol) клиент (платный или бесплатный) можно дистанционно управлять устройством. При этом возможен мониторинг состояния нескольких устройств самых разных производителей, а также отчеты, оповещение по e-mail и т. д. Доступ к настройкам в меню "Configuration"  $\rightarrow$  "Network".

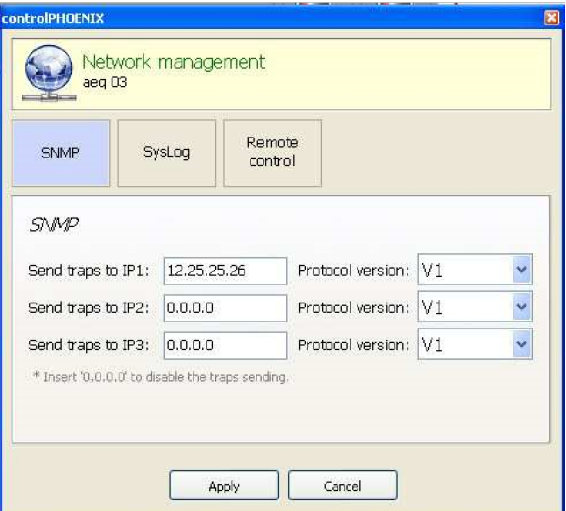

Аудиокодеки AEQ PHOENIX (Mercury, Venus, Studio и Stratos) могут подключаться **к трем удаленным SNMP клиентам**. Для этого надо указать их IP адреса на вкладке «SNMP». Когда один или несколько клиентов подключены и загружен соответствующий файл данных «MIB» (его можно скачать из Web-интерфейса: см раздел 5.6 этого руководства), аудиокодек будет обмениваться с каждым клиентом информацией типа:

**1. Alarms (Traps)- Аварии:** уведомления о событиях от определенного оборудования, которые можно рассматривать как аварийные сигналы. Аварии обычно имеют два состояния: активное или неактивное. Список аварийных сигналов для Phoenix Mercury выглядит следующим образом:

- phxCh1NoTxAudioAlarm (Наличие звука на входе канала 1)
- phxCh1NoRxAudioAlarm (Наличие звука на выходе канала 1)
- phxCh1NoAudioSyncAlarm (Наличие синхронизации на канале 1 при подключении)
- phxCh1CallEndAlarm (Вызов на канале 1 завершен из-за отсутствия входящего RTP трафика)
- phxOtherAlarm (другие аварии, см название) -> Fail to register in SIP PROXY server (Не удалось зарегистрироваться на SIP сервере) и т.д.

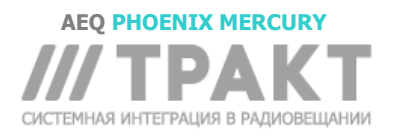

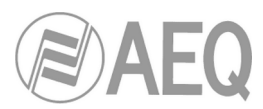

- coldStart alarm (Стартовый сигнал от устройства при включении. Это стандартный SNMP сигнал. Он отправляется только один раз и не имеет активного/неактивного состояния).

Эти сигналы тревоги отправляются каждый раз при изменении их состояния, но в SNMP клиенте их можно фильтровать для отображения и обработки.

Сигналы тревоги о наличии звука активируются всякий раз, когда уровень на входе или выходе (в зависимости от конкретного сигнала) опускается ниже заданного порога в течение определенного времени. Порог и время срабатывания настраиваются в ПО Control Phoenix или с помощью установочных SET команд. Например, сигнал "phxCh1NoTxAudioAlarm" активируется, когда уровень звука опустится ниже порога, заданного командой "phxCh1TxAudioThreshold", в течение времени, определенного командой "phxCh1TxAudioInterval".

**2. Установки (SET):** настройки параметров срабатывания для некоторых из перечисленных аварийных сигналов (переменные для настройки из SNMP клиента через SNMP SET команды, которые также могут быть изменены в ПО дистанционного управления "AEQ ControlPHOENIX"):

- phxCh1TxAudioThreshold (порог аудиосигнала для входа канала 1)
- phxCh1TxAudioInterval (интервал срабатывания для аудиосигнала на входе канала 1)
- phxCh1RxAudioThreshold (порог аудиосигнала для выхода канала 1)
- phxCh1RxAudioInterval (интервал срабатывания для аудиосигнала на выходе канала 1)

**3. Информационные сообщения (GET):** отображают статус. Они не приходят сами по себе и не активируются/деактивируются как сигналы тревоги, но могут быть запрошены клиентом SNMP с помощью «GET» команды:

- phxCh1Status (статус канала 1) --> (OK, CONNECTED, CONNECTING, DISCONNECTING, CALLING, NO LINK, REGISTER ERROR, REGISTERING, CALL ERROR)
- phxCh1TxAudio (статус индикатора TX AUDIO канала 1). Состояние виртуального светодиода TX AUDIO, который показывает наличие аудио сигнала на входе и зависит от настроенных параметров.
- phxCh1RxAudio (статус индикатора RX AUDIO канала 1). Состояние виртуального светодиода RX AUDIO, который показывает наличие аудио сигнала в принимаемом потоке и зависит от настроенных параметров.
- phxCh1OnAir (состояние ON AIR для канала 1)
- phxCh1Synced (состояние синхронизации для канала 1)
- mib2.system (sysUpTime, sysContact, sysDescr, sysServices,...): Стандартные SNMP команды для получения такой информации как время работы оборудования и т.п. Дополнительную информацию можно найти в спецификации MIB-II RFC1213 (http://tools.ietf.org/html/rfc1213)

Для получения дополнительной информации, пожалуйста, обратитесь к разделу 5.6 данного руководства и разделу 6.5.1 руководства ПО «AEQ ControlPHOENIX».

#### <span id="page-23-0"></span>**3.9. Настройка пароля.**

Версия приложения **2.2.1.1** (или выше) позволяет настроить для устройства цифровой пароль, содержащий до 4-х цифр. Для этого необходимо установить флажок «Use Password»

на вкладке Remote Control окна меню "Network management"

Этот пароль будет запрашиваться при добавлении устройства в приложение независимо от того как устройство было обнаружено - автоматически или добавлено вручную (пароль не запрашивается каждый раз при запуске приложения, но если удалить такое устройство и попытаться добавить его снова, то пароль будет запрошен, также как и при

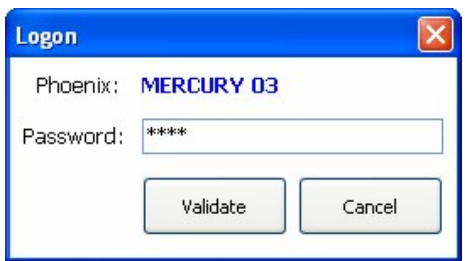

добавлении устройства в приложение на другом компьютере)

Для получения дополнительной информации, пожалуйста, обратитесь к разделу 6.5.3 руководства ПО «AEQ ControlPHOENIX».

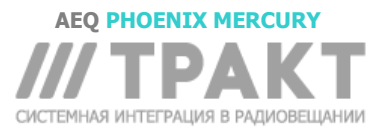

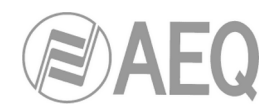

# <span id="page-24-0"></span>4. РУКОВОДСТВО ПО БЫСТРОМУ ЗАПУСКУ.

Чтобы получить полное представление о PHOENIX MERCURY, мы рекомендуем внимательно прочитать предыдущие главы и руководство пользователя «AEQ ControlPHOENIX». Параграфы ниже описывают только основные действия, необходимые для использования оборудования. Если вам нужно полное описание, просмотрите информацию, приведенную в предыдущих разделах данного руководства.

#### <span id="page-24-1"></span>4.1. Подключение оборудования.

#### <span id="page-24-2"></span>4.1.1. Блок питания.

Разъем для внешнего источника питания 12 В расположен на задней панели устройства.

#### <span id="page-24-3"></span>4.1.2. Подключение IP интерфейса.

Подключите кабель Ethernet (CAT5 или выше) с разъемом RJ45 10/100 ВТ к разъему LAN на задней панели устройства. Для подключения устройства к сетевому коммутатору или маршрутизатору используйте прямой кабель. Для получения дополнительной информации о распиновке см. Раздел 2.2.5 этого руководства.

#### <span id="page-24-4"></span>4.2. Включение кодека.

После того, как кодек подключен к сети, убедитесь, что индикатор POWER горит постоянно, а LAN мигает. См. Раздел 2.1 данного руководства.

Устройство готово к использованию.

#### <span id="page-24-5"></span>4.3. Настройка компьютера для управления кодеком.

Подключите компьютер с установленным программным обеспечением «AEQ ControlPHOENIX» версии 2.2.1.1 или выше к той же сети что и кодек. Следуйте указаниям главы 3 руководства пользователя приложения. Шаги 1 и 2 не применяются к Phoenix MERCURY, а шаг 3 применяется только при управлении удаленным оборудованием. Убедитесь, что ваш PHOENIX MERCURY автоматически обнаруживается после запуска приложения, в соответствии с главой 4.1 руководства пользователя программного обеспечения. Подтвердите найденное устройство и, если вы его не нашли, проверьте, что сетевые параметры устройства и компьютера принадлежат одной и той же сети. IP-адрес устройства по умолчанию: 192.168.1.84. Имейте в виду, ПО «AEQ ControlPHOENIX» версии 2.2.1.1 или выше может обнаружить устройство с прошивкой версии 5.50 или выше. Вы должны увидеть окно управления кодеком, показывающее статус канала, например:

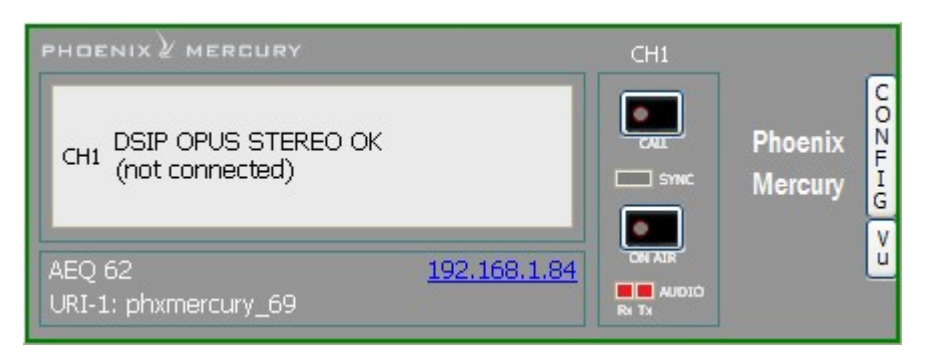

**ВАЖНОЕ ПРИМЕЧАНИЕ:** Все новые кодеки имеют одинаковый IP-адрес по умолчанию 192.178.1.84. При управлении такими кодеками в одной сети необходимо менять их IP-адреса чтобы избежать конфликтов в сети. Откройте в «Configuration»  $\rightarrow$  «Ethernet» для доступа к диалоговому окну, которое позволяет изменять IP-параметры устройства.

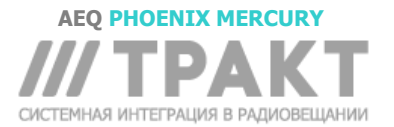

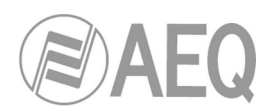

# <span id="page-25-0"></span>**4.4. Аудио.**

В разделе 2.2 данного руководства подробно описываются физические соединения на задней панели устройства, но вкратце процедура будет следующей:

- Подключите входные звуковые сигналы в аналоговом или цифровом формате к соответствующим разъемам на задней панели Phoenix MERCURY. Для аналоговых входов – XLR разъемы, а для опциональных цифровых входов – разъем DB15.
- На экране General Configuration выберите вход, который будет использоваться аналоговый или цифровой (если установлен), и режим - "Stereo", "Mono L","Mono R", или микс "Mono L+R" при необходимости.

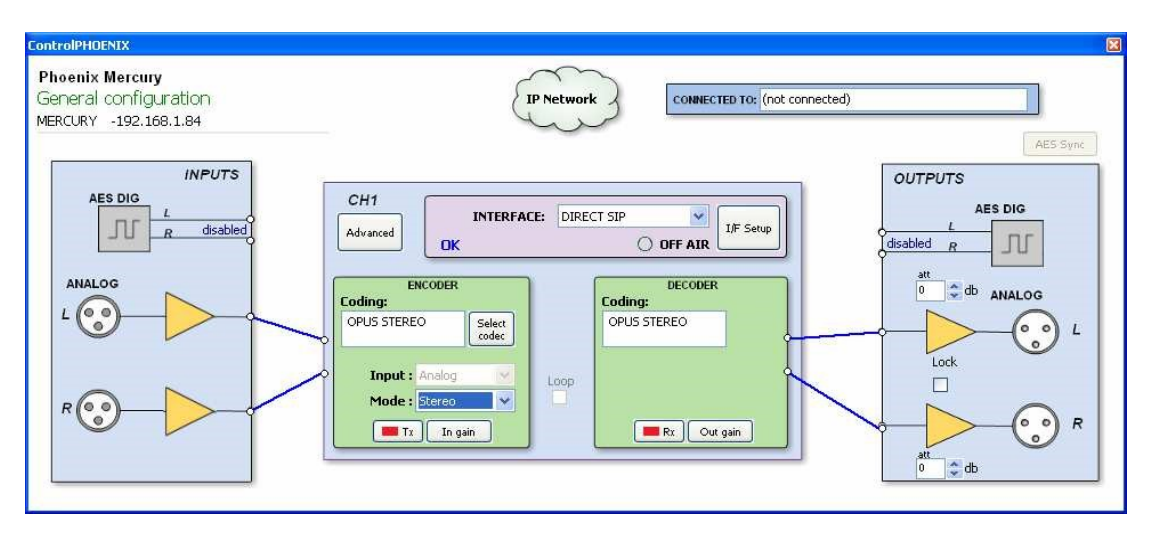

- Подключитесь к соответствующим разъемам аудиовыходов на задней панели Phoenix MERCURY. Для аналоговых выходов – XLR разъемы, а для опциональных цифровых выходов – разъем DB15.
- Нет необходимости определять тип выхода, поскольку Phoenix MERCURY по умолчанию дублирует сигнал на все выходы как в аналоговом, так и в цифровом (если опция установлена) форматах.

#### <span id="page-25-1"></span>**4.5. Установка IP соединения.**

 $T_{\rm X}$ 

Как объяснялось в предыдущих главах, доступно несколько режимов работы, в зависимости от протокола, используемого для установления связи.

Чтобы облегчить задачу, AEQ разработала собственный протокол «*SmartRTP*», который позволяет устанавливать связь без необходимости набирать номер с обоих концов и беспокоиться о соответствии алгоритмов кодирования, так как вызывающая сторона предоставит вызываемой всю необходимую информацию, о том на какой IP-адрес и порт отправлять обратный аудио сигнал. Эта функциональность в некотором смысле аналогична той, которая предоставляется DIRECT SIP, но без потери простоты, присущей RTP (все остальные режимы действительно основаны на RTP) и без необходимости в дополнительных специальных портах управления

# <span id="page-25-2"></span>**4.5.1. Соединение в режиме RTP с использованием SmartRTP.**

- Убедитесь, что оборудование включено и доступно для управления посредством ПО.
- Настройте аудио конфигурацию (аналоговые или цифровые входы, усиление, распределение входных звуковых сигналов, подходящее кодирование).
- Проверьте наличие звука на входе: горит зеленый индикатор "Tx", который есть в окне

 $y$ правления кодеком  $\overline{\phantom{a}}$ , на экране основных настроек General configuration ltx –

> In gain и в столбце .......... списка оборудования.

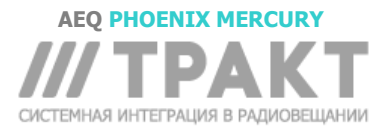

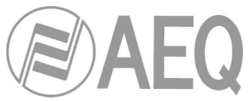

Откройте экран General configuration и выберите в списке "INTERFACE" режим "RTF raw":

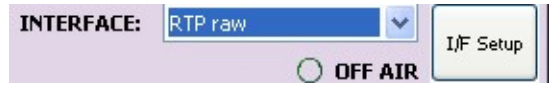

Нажмите "I/F Setup" и выберите порт для "Local media port": порт для приема аудио по протоколу RTP. Убедитесь, что удаленное устройство при соединении отправляет аудио на этот порт (см раздел 3.2.3).

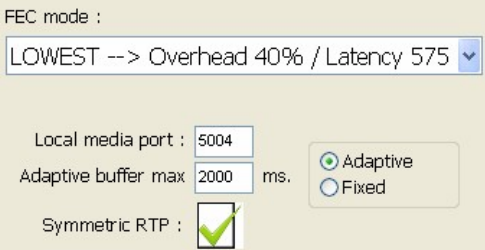

Этот же экран позволяет настроить тип и размер приемного буфера, и параметры FEC под качество используемой IP-сети таким образом, чтобы получить самую короткую задержку, с минимальными или отсутствующими потерями в звуке даже на сетях низкого качества (см. Пункт 3.4 настоящего руководства для того, чтобы выбрать оптимальную конфигурацию буфера для ваших условий).

Вернитесь на экран основных настроек General configuration, в зеленой области ENCODER проверьте, что установлен правильный алгоритм кодирования или нажмите «Select codec» для выбора другого алгоритма.

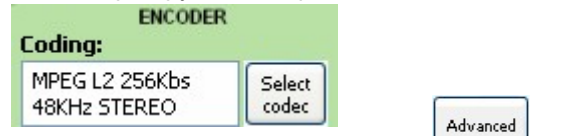

- При необходимости настройте дополнительные параметры автоматического подключения:
	- **C** "SmartRTP connect mode": Активируйте это опцию.
	- о "Auto hang-up": автоматическое завершение соединения при отсутствии аудиопакетов в течение заданного времени.
	- о "Permanent call": Автоматический повторный вызов по последнему IP адресу при потере соединения. В режиме "SmartRTP" рекомендуется чтобы этот параметр был активен только на вызывающей стороне
- Вернитесь в окно управления кодеком и кликните по кнопке "CALL" откроется экран вызова:

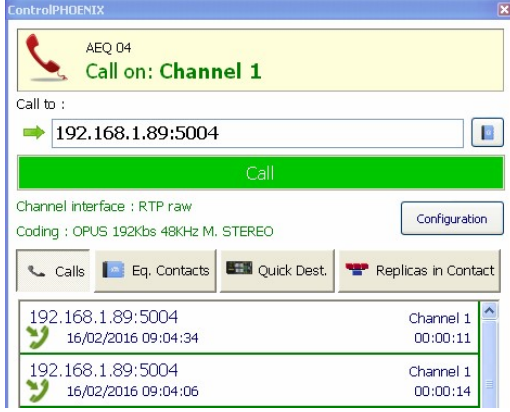

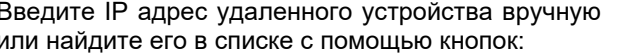

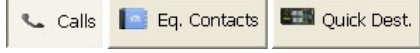

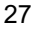

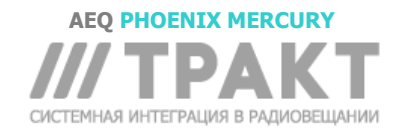

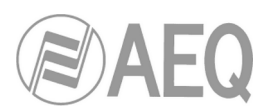

Кнопка «Calls» - открывает список последних выполненных вызовов.

Кнопка "Eq. Contacts" - открывает список контактов, сохраненных в адресной книге. Кнопка «Quick Dest.» - открывает список доступных устройств с совместимым типом и форматом соединения.

- Чтобы сделать звонок нажмите зеленую кнопку "**Call**" на экране.
- Повторите настройки звука и режима на другом конце. Так как режим "*Smart***RTP**" включен, то другой кодек подключится обратным каналом автоматически, как только начнет получать аудио пакеты. В этом режиме нет необходимости принимать входящий вызов, настраивать на удаленном устройстве режим кодирования, IP адрес или порт. Если режим "*Smart***RTP**" не активен, то необходимо повторить процесс вызова с другого конца (для этого необходимо подключить AEQ PhoenixControl к удаленному устройству по его IP адресу).
	- Контролировать состояние вызова можно на экране:
		- o **CALLING ВЫЗОВ**
			- o **CONNECTING СОЕДИНЕНИЕ** (в зависимости от интерфейса связи и качества сети это может быть очень короткое состояние)
			- o **SYNCHRONIZING - СИНХРОНИЗАЦИЯ** (в зависимости от интерфейса связи и качества сети это может быть очень короткое состояние).

# o **CONNECTED** - **СОЕДИНЕНО**

- Убедитесь, что индикатор "**SYNC**" под кнопкой "**CALL**" (окно управления кодеком) светится зеленым, указывая на то, что связь успешно установлена.
- Нажмите кнопку "**ON AIR**" чтобы включить прием и передачу звука.
- При установленном соединении проверьте наличие передаваемого и получаемого звука по индикаторам "Tx" и "Rx" в окне управления кодеком.
- При необходимости отрегулируйте уровень на выходе в поле "**att**" секции OUTPUTS в окне «General configuration». Также звук для устройства можно отрегулировать, нажав кнопку "In gain" в зеленой секции "ENCODER" и кнопку "Out gain" в зеленой секции "DECODER" соответствующего окна «General configuration».

**ПРИМЕЧАНИЕ:** Для выполнения вызова на **несколько направлений**, пожалуйста, ознакомьтесь с разделом 3.2.3.1 этого руководства.

#### <span id="page-27-0"></span>**4.5.1.1. Завершение IP соединения в режиме RTP.**

• Чтобы завершить связь просто нажмите кнопку "**CALL**" в окне управления кодеком и подтвердите. Если рекомендованный режим "*Smart***RTP**" включен на задействованных кодеках, то нет необходимости специально завершать связь на удаленном конце.

#### <span id="page-27-1"></span>**4.5.2. Соединение в режиме PROXY SIP.**

- Убедитесь, что оборудование включено и доступно для управления посредством ПО.
- Настройте аудио конфигурацию (аналоговые или цифровые входы, усиление, распределение входных звуковых сигналов, подходящее кодирование).
- Проверьте наличие звука на входе: горит зеленый индикатор "Tx", который есть в окне

 $y$ правления кодеком  $\Box$ , на экране основных настроек General configuration  $\mathbf{K}$ 

 $\overline{I}$ In gain и в столбце .......... списка оборудования.

• Откройте экран General configuration и выберите в списке "INTERFACE" режим "SIP, Proxy based":

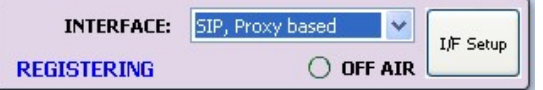

• После этого устройство пытается зарегистрироваться на указанном SIP сервере ("REGISTERING"). Если регистрация удалась, то будет отображаться индикация "REGISTERED" и можно выполнять вызов. Если регистрация не удалась, то появляется индикация "REGISTRATION\_ERROR" и в этом случае надо проверить конфигурацию устройства как указано ниже

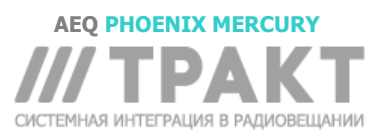

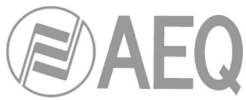

Нажмите "I/F Setup" и кликните по "SIP Parameters".

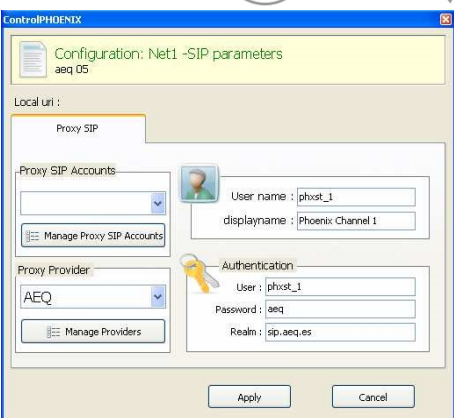

Проверьте настройки SIP сервера ("Proxy Provider"). Выберите из списка настроенный сервер, например AEQ, или перейдите к "Manage Providers" и заполните в "New provider" следующие поля: название, порт, адрес сервера (IP или URL) и, если на сервере обязательна регистрация, отметьте поле "Register". Для регистрации необходимо прописать данные аутентификации от нового сервера в разделе "Authentication" параметров SIP канала. Логин и пароль настроенные по умолчанию предназначены только для SIP сервера "AEQ". Помните, что если SIP сервер указан по URL названию, а не по IP адресу, то должен быть правильно настроен и доступен DNS сервер (в меню "Configuration"  $\rightarrow$  "Ethernet").

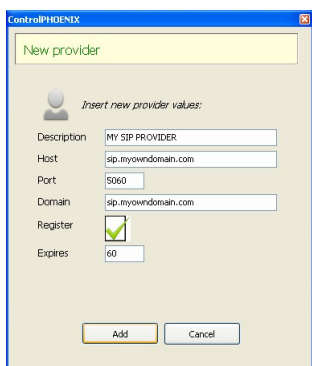

Также можно выбрать учетную запись SIP из ранее созданного и сохраненного списка в "Proxy SIP Accounts". См. раздел 5.1.7.1 Руководства пользователя "AEQ ControlPHOENIX".

Выберите наиболее подходящий режим для прохождения NAT ("NAT Traversal") в сети, к которой подключено устройство

ПРИМЕЧАНИЕ: Следуйте Рекомендациям по настройке 0-А или 0-С, в зависимости от типа подключаемого оборудования.

В "I/F Setup", заполните "Local media port" (порт, по которому принимающее устройство ожидает RTP аудиопакетов). Если вы включите режим Symmetric RTP, устройство будет отправлять аудио на тот же порт, откуда оно его получает. Это иногда полезно для преодоления NAT-маршрутизаторов.

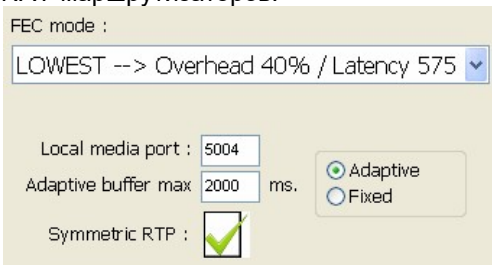

Этот же экран позволяет настроить тип и размер приемного буфера, и параметры FEC под качество используемой IP-сети таким образом, чтобы получить самую короткую задержку, с минимальными или отсутствующими потерями в звуке даже на сетях низкого качества (см. Пункт 3.4 настоящего руководства для того, чтобы выбрать оптимальную конфигурацию буфера для ваших условий).

Вернитесь на экран основных настроек General configuration, в зеленой области ENCODER проверьте, что установлен правильный алгоритм кодирования или нажмите «Select codec» для выбора другого алгоритма. Существует несколько преднастроенных профилей,

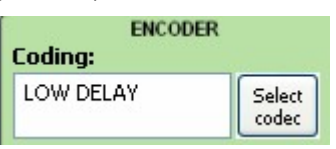

каждый из которых включает несколько упорядоченных по приоритету алгоритмов кодирования. Такие профили можно редактировать и создавать новые. Вызываемый модуль будет принимать вызов с использованием первого поддерживаемого

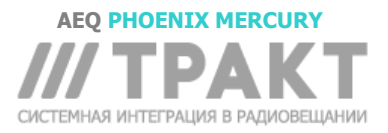

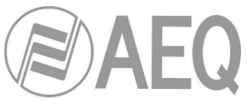

алгоритма кодирования из списка профиля (независимо от профиля, выбранного на этом устройстве).

- При необходимости настройте дополнительные параметры Advanced автоматического подключения:
	- "SmartRTP connect mode": Активируйте это опцию.
		- "Auto hang-up": автоматическое завершение соединения при отсутствии аудиопакетов в течение заданного времени.
		- o "Permanent call": Автоматический повторный вызов по последнему IP адресу при потере соединения. В режиме "SmartRTP" рекомендуется чтобы этот параметр был активен только на вызывающей стороне
		- "Apply audio profile to incoming calls": Позволяет фильтровать входящие вызовы SIP по соответствию профилю кодирования получателя.
- Вернитесь в окно управления кодеком и кликните по кнопке "CALL", | откроется экран вызова:

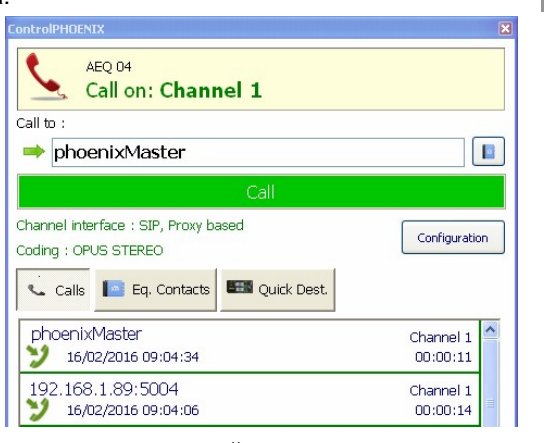

Введите идентификатор удаленного устройства **LET Quick Dest.** Eq. Contacts вручную или найдите его в списке с помощью **Le** Calls кнопок:

«Calls» - открывает список последних выполненных вызовов. "Eq. Contacts" открывает список контактов, сохраненных в адресной книге. «Quick Dest.» - открывает список доступных устройств с совместимым типом и форматом соединения.

- Необходимо, чтобы URI вызываемого устройства был указан в одном из следующих форматов, соответствующих требованиям Proxy SIP связи:
	- <имя устройства>, например: «phxme 231» или «phoenixMaster»
	- о <имя\_устройства>@<адрес\_SIP\_сервера > ,например: «phxme\_231@sip.aeq.es» или «phoenixMaster@sip.aeq.es»
	- о <имя\_устройства>@<IP\_адрес\_SIP\_сервера>, например: "phxme 231@232.168.1.2" или "phoenixMaster@232.168.1.2" (здесь 232.168.1.2. это SIP сервер AEQ "sip.aeq.es")
	- <имя устройства>@<IP адрес SIP сервера >:<Порт>, в случае, когда SIP порт отличается от стандартного 5060, идентификатор должен содержать используемого порта, например: номер phxme  $231@$ sip.aeq.es:5061

**ОЧЕНЬ ВАЖНО:** <имя устройства> не должно быть длиннее 19 символов

- Чтобы сделать звонок нажмите зеленую кнопку "Call" на экране.
- Вы можете наблюдать за изменениями статуса вызова от ОК до CONNECTED и синхронизировано:

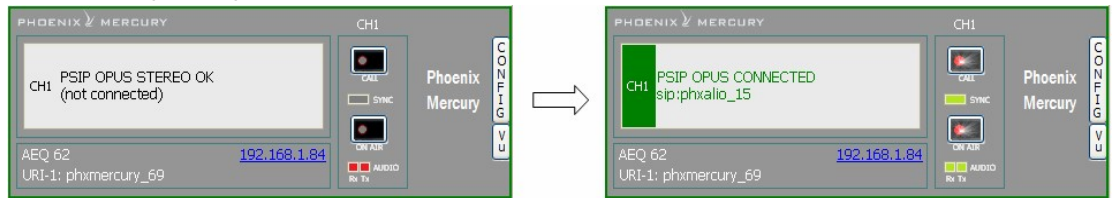

Убедитесь, что индикатор "SYNC" под кнопкой "CALL" (окно управления кодеком) светится зеленым, указывая на то, что связь успешно установлена.

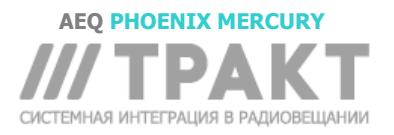

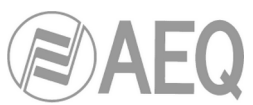

- Нажмите кнопку "**ON AIR**" чтобы включить передачу и прием звука для этого канала.
- Отправьте звуковой сигнал с одного устройства на другое контролируя, что индикаторы наличия звука Tx" "Rx" **Nambook** загораются зеленым.
- Если устройство регистрируется на SIP сервере и выполняется успешный вызов, но звук не поступает, то проверьте настройку "**NAT TRAVERSAL**" (см. раздел 3.3).

#### <span id="page-30-0"></span>**4.5.2.1. Завершение соединения в режиме PROXY SIP.**

• Чтобы завершить соединение, просто нажмите кнопку «ВЫЗОВ» в одном из двух кодеков. Появится запрос на подтверждение и после его принятия вызов будет разъединен.

#### <span id="page-30-1"></span>**4.5.2.2. Ожидание и прием входящего вызова в режиме PROXY SIP***.*

Если IP интерфейс правильно настроен и выключен режим автоответа, то при получении входящего вызова:

- Устройство и приложение подадут звуковой сигнал. Для устройства этот звук можно отключить в меню "**Configuration**" "**Miscellaneous**" "**Buzzer and test**"**.**
- Одновременно для оповещения пользователя в приложении, в окне управления кодеком, на который поступает вызов будет мигать красным индикатор на кнопке "**CALL**".
- Кроме того, появится окно входящего вызова с указанием URI-идентификатора вызывающего абонента:

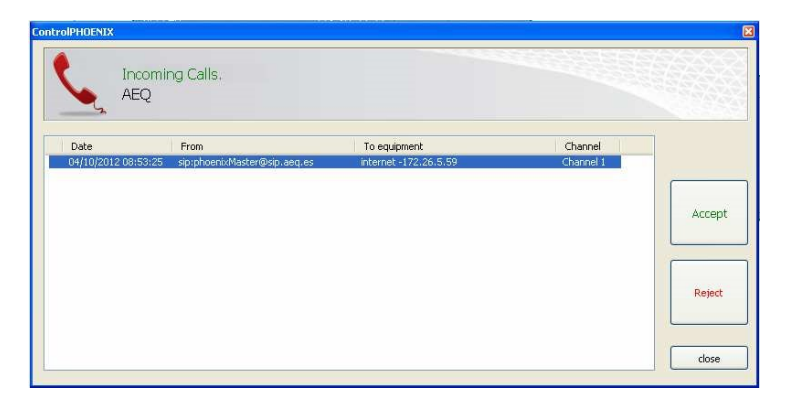

- Вызов будет принят если кликнуть по кнопке "**CALL**" в окне управления кодеком или по кнопке "**Accept**" в окне входящего вызова.
- На экране будет показан статус вызова:
	- o **CONNECTING СОЕДИНЕНИЕ** (в зависимости от состояния сети это может быть очень короткое состояние).
	- o **SYNCHRONIZING - СИНХРОНИЗАЦИЯ** (в зависимости от состояния сети это может быть очень короткое состояние).
	- o **CONNECTED СОЕДИНЕНО**
- Убедитесь, что индикатор "**SYNC**" под кнопкой "**CALL**" (окно управления кодеком) светится зеленым, указывая на то, что связь успешно установлена.
- Нажмите кнопку "**ON AIR**" чтобы включить передачу и прием звука для этого канала.
- Отправьте звуковой сигнал с одного устройства на другое контролируя, что индикаторы наличия звука Tx" "Rx" загораются зеленым
- При необходимости отрегулируйте уровень на выходе в поле "**att**" секции OUTPUTS в окне «General configuration». Также звук для устройства можно отрегулировать, нажав кнопку "In gain" в зеленой секции "ENCODER" и кнопку "Out gain" в зеленой секции "DECODER" соответствующего окна «General configuration».

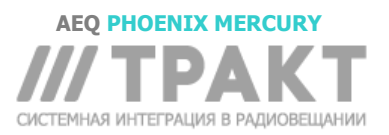

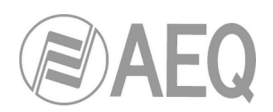

# <span id="page-31-0"></span>4.5.3. Соединение в режиме DIRECT SIP.

- Убедитесь, что оборудование включено и доступно для управления посредством ПО.
- Настройте аудио конфигурацию (аналоговые или цифровые входы, усиление, распределение входных звуковых сигналов, подходящее кодирование).
- Проверьте наличие звука на входе: горит зеленый индикатор "Тх", который есть в окне

на экране основных настроек General configuration управления кодеком  $\mathbb{R}$ 

 $T x$ In gain и в столбце .......... списка оборудования.

Откройте экран General configuration и выберите в списке "INTERFACE" режим "Net1 **DIRECT SIP":** 

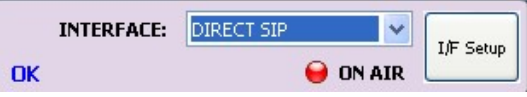

Нажмите "I/F Setup" и кликните по "SIP Parameters". Проверьте, что правильно настроены "User Name" и "Display name". Для соединения устройств необходимо знать "User Name" (имя пользователя) и IP адрес.

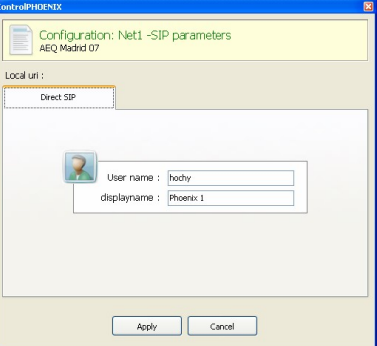

- Выберите наиболее подходящий режим для прохождения NAT ("NAT Traversal") в сети, к которой подключено устройство ПРИМЕЧАНИЕ: Следуйте Рекомендациям по настройке 0-А или 0-С, в зависимости
- от типа подключаемого оборудования В "I/F Setup", заполните "Local media port" (порт, по которому принимающее устройство ïΟ

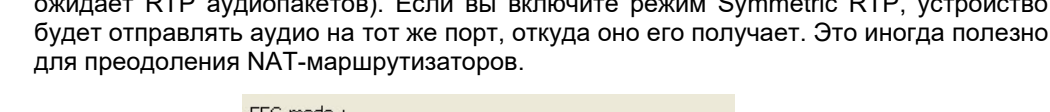

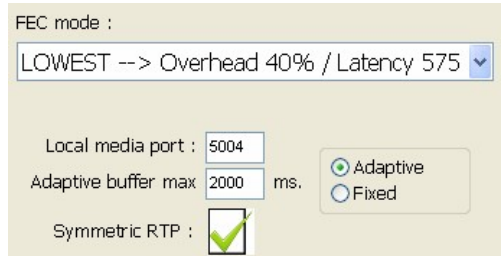

- Этот же экран позволяет настроить тип и размер приемного буфера, и параметры FEC под качество используемой IP-сети таким образом, чтобы получить самую короткую задержку, с минимальными или отсутствующими потерями в звуке даже на сетях низкого качества (см. Пункт 3.4 настоящего руководства для того, чтобы выбрать оптимальную конфигурацию буфера для ваших условий).
- Вернитесь на экран основных настроек General configuration, в зеленой области ENCODER проверьте, что установлен правильный алгоритм кодирования или нажмите «Select codec» для выбора другого алгоритма. Существует несколько преднастроенных профилей,

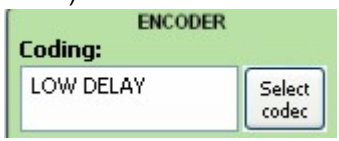

каждый из которых включает несколько упорядоченных по приоритету алгоритмов

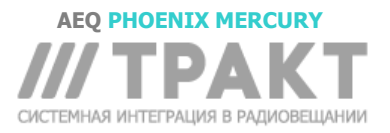

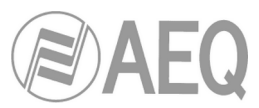

кодирования. Такие профили можно редактировать и создавать новые. Вызываемый модуль будет принимать вызов с использованием первого поддерживаемого алгоритма кодирования из списка профиля (независимо от профиля, выбранного на этом устройстве).

- При необходимости настройте дополнительные параметры Advanced автоматического подключения:
	- "SmartRTP connect mode": Активируйте это опцию.
	- о "Auto hang-up": автоматическое завершение соединения при отсутствии аудиопакетов в течение заданного времени.
	- o "Permanent call": Автоматический повторный вызов по последнему IP адресу при потере соединения. В режиме "SmartRTP" рекомендуется чтобы этот параметр был активен только на вызывающей стороне
	- o "Apply audio profile to incoming calls": Позволяет фильтровать входящие вызовы SIP по соответствию профилю кодирования получателя.

Вернитесь в окно управления кодеком и кликните по кнопке "CALL". откроется экран вызова:

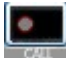

Quick Dest.

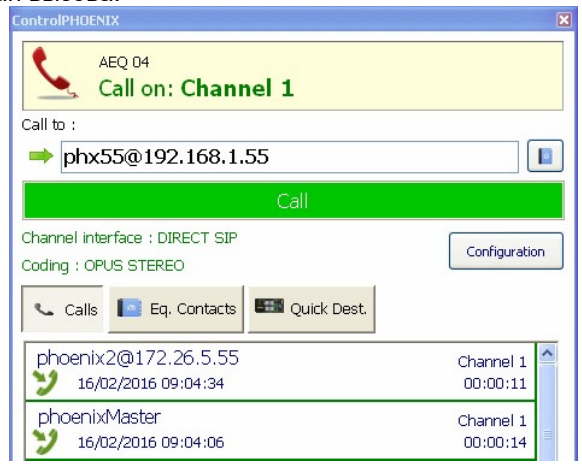

Введите идентификатор удаленного устройства Calls Eq. Contacts вручную или найдите его в списке с помощью кнопок:

«Calls» - открывает список последних выполненных вызовов. "Eq. Contacts" открывает список контактов, сохраненных в адресной книге. «Quick Dest.» - открывает список доступных устройств с совместимым типом и форматом соединения.

URI вызываемого устройства обязательно должен соответствовать одному из следующих форматов, используемых для прямых SIP соединений: "<имя\_устройства>@<IP\_адрес\_устройства>" (например: "phxme\_231@172.26.5.57"). Если SIP port на другом конце на 5060 (стандартный SIP порт), то необходимо прописать номер порта в идентификатор вызываемого устройства: Например: "phxme\_231@172.25.32.11:5061"

ОЧЕНЬ ВАЖНО: < имя устройства> не должно быть длиннее 19 символов

- Чтобы сделать звонок нажмите зеленую кнопку "Call" на экране.
- Вы можете наблюдать за изменениями статуса вызова от ОК до CONNECTED и синхронизировано:

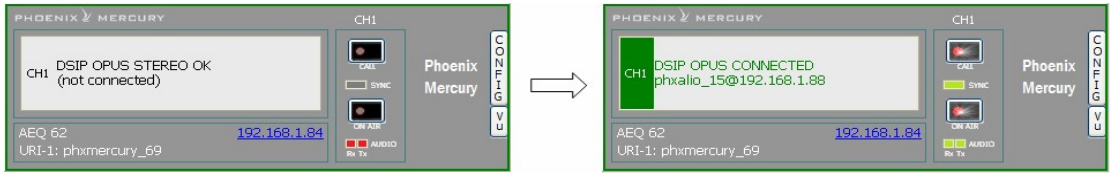

Убедитесь, что индикатор "SYNC" под кнопкой "CALL" (окно управления кодеком) светится зеленым, указывая на то, что связь успешно установлена.

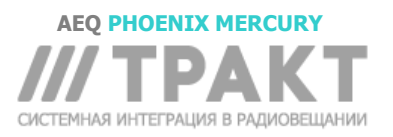

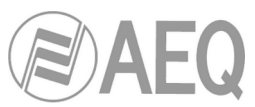

- Нажмите кнопку "ON AIR" чтобы включить передачу и прием звука для этого канала.
- Отправьте звуковой сигнал с одного устройства на другое контролируя, что индикаторы наличия звука Тх" "Rx" R ™ загораются зеленым.

#### <span id="page-33-0"></span>Завершение соединения в режиме DIRECT SIP.  $4.5.3.1.$

Чтобы завершить соединение, просто нажмите кнопку «ВЫЗОВ» в одном из двух кодеков. Появится запрос на подтверждение и после его принятия вызов будет разъединен.

#### <span id="page-33-1"></span> $4.5.3.2.$ Ожидание и прием входящего вызова в режиме DIRECT SIP.

Если IP интерфейс правильно настроен и выключен режим автоответа, то при получении входящего вызова:

- Устройство и приложение подадут звуковой сигнал. Для устройства этот звук можно отключить в меню "Configuration"  $\rightarrow$  "Miscellaneous"  $\rightarrow$  "Buzzer and test".
- Одновременно для оповещения пользователя в приложении, в окне управления кодеком, на который поступает вызов будет мигать красным индикатор на кнопке "CALL".
- Кроме того, появится окно входящего вызова с указанием URI-идентификатора вызывающего абонента:

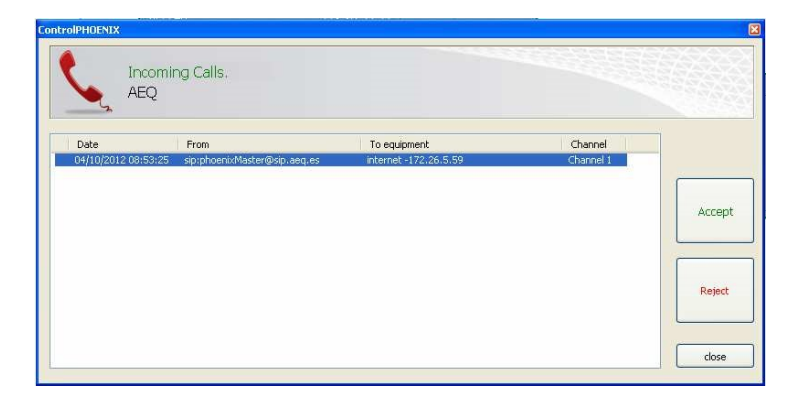

- Вызов будет принят если кликнуть по кнопке "CALL" в окне управления кодеком или по кнопке "Accept" в окне входящего вызова.
- На экране будет показан статус вызова:
	- **CONNECTING СОЕДИНЕНИЕ** (в зависимости от состояния сети это может быть очень короткое состояние).
	- $\circ$  SYNCHRONIZING СИНХРОНИЗАЦИЯ (в зависимости от состояния сети это может быть очень короткое состояние).
	- $\circ$  CONNECTED СОЕДИНЕНО
- Убедитесь, что индикатор "SYNC" под кнопкой "CALL" (окно управления кодеком) светится зеленым, указывая на то, что связь успешно установлена.
- Нажмите кнопку "ON AIR" чтобы включить передачу и прием звука для этого канала.
- Отправьте звуковой сигнал с одного устройства на другое контролируя, что индикаторы наличия звука Tx" "Rx" загораются зеленым
- При необходимости отрегулируйте уровень на выходе в поле "att" секции OUTPUTS в окне «General configuration». Также звук для устройства можно отрегулировать, нажав кнопку "In gain" в зеленой секции "ENCODER" и кнопку "Out gain" в зеленой секции "DECODER" соответствующего окна «General configuration».

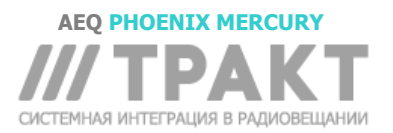

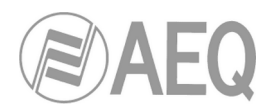

# <span id="page-34-0"></span>**5. УПРАВЛЕНИЕ ЧЕРЕЗ WEB БРАУЗЕР.**

Phoenix MERCURY включает в себя Web сервер, который позволяет средствами стандартного WEB браузера выполнять много действий удаленно по сети через Ethernet интерфейс на задней панели блока (гарантируется совместимость с Internet Explorer в операционной системе Microsoft Windows).

#### <span id="page-34-1"></span>**5.1. Обновление прошивки оборудования.**

Устройство PHOENIX MERCURY поставляется с завода с последними доступными версиями прошивок. Однако могут быть выпущены версии микропрограмм с новыми функциями, и для использования таких функций необходимо будет обновить прошивку устройства.

Поскольку процесс обновления должен выполняться с осторожностью, мы рекомендуем, чтобы он был выполнен авторизованным дистрибьютором или в соответствии с инструкциями Службы технической поддержки AEQ. Если возникнут вопросы или проблемы, обратитесь в Службу технической поддержки по электронной почте (**sat@aeq.es**) или к авторизованному дистрибьютору AEQ в России ЗАО «Трактъ» (197101, г. Санкт-Петербург, ул. Кронверкская, д.23., тел. +7 (812) 490-77-99).

**ВАЖНОЕ ПРИМЕЧАНИЕ:** если обновляется прошивка **MICRO (CPU)** устройства, то настройки могут быть потеряны, в частности: MAC адреса, URI, логины и пароли для SIP серверов. Необходимо записать их значения перед обновлением кодека чтобы потом настроить заново.

Весь процесс обновления версий прошивки Phoenix MERCURY осуществляется через IPинтерфейс устройства с помощью стандартного веб-браузера (совместимость гарантируется с Internet Explorer, в операционной системе Microsoft Windows). По умолчанию имя пользователя и пароль «aeq».

**ВАЖНОЕ ПРИМЕЧАНИЕ: рекомендуемая последовательность обновления**: MICRO (CPU) и DSP. Процесс повторяющийся.

Для обновления прошивки вы должны выполнить шаги, описанные ниже:

- **1.** Уточните IP адрес Ethernet интерфейса, "**CONFIG**" "**Ethernet**".
- **2.** Выключите и включите PHOENIX MERCURY
- **3.** Запустите веб браузер Internet Explorer и в адресной строке наберите: HTTP://<IP адрес устройства, полученный на первом шаге>. Нажмите ENTER появится основной экран:

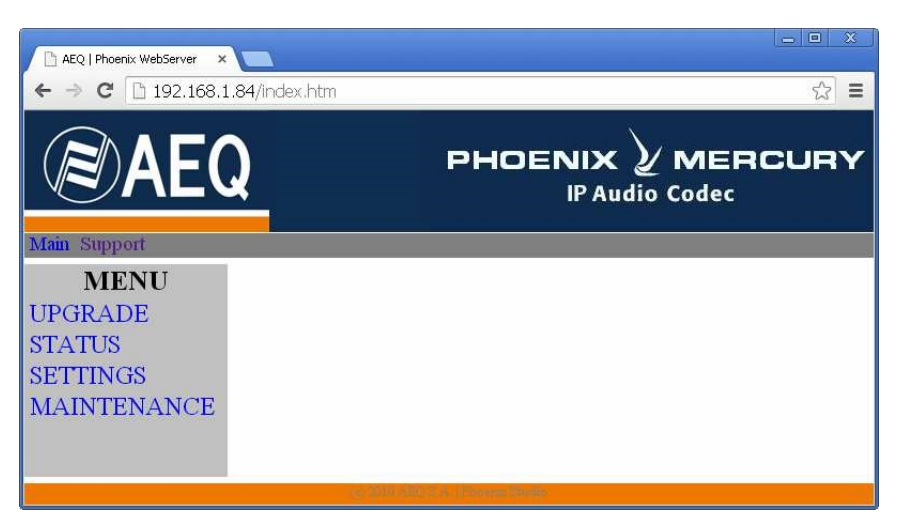

Вид основного экрана

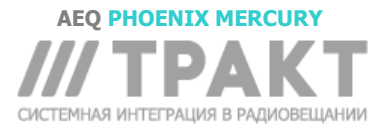

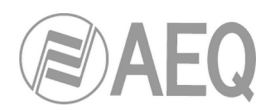

- 4. Чтобы обновить кодек, нажмите опцию UPGRADE.
- 5. Будет запрошен логин и пароль пользователя (по умолчанию логин и пароль аед). После правильного ввода появится экран обновления прошивки.

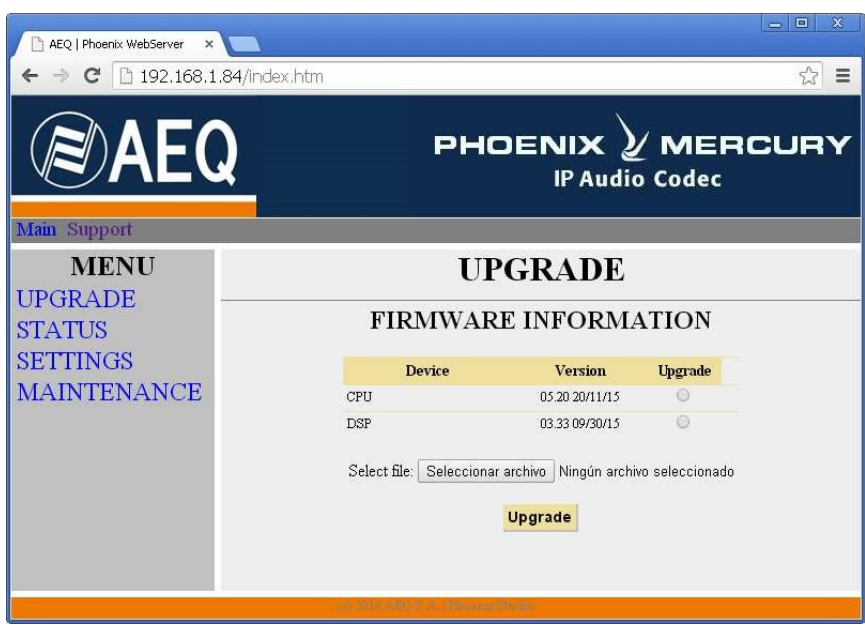

- 6. Проверьте, совпадают ли отображаемые версии с текущей прошивкой. Если они не совпадают, обновите прошивку, как указано ниже.
- 7. Отметьте модуль, который хотите обновить, в столбце «Upgrade». ПРИМЕЧАНИЕ: Каждый файл обновления специально предназначен для обновления определенного модуля внутри устройства: CPU или DSP.
- 8. Нажмите кнопку «Seleccionar archivo» рядом с «Select file» и введите путь к файлу, содержащему новую версию прошивки.
- 9. Нажмите кнопку "Upgrade" в нижней части экрана.
- 10. Дождитесь подтверждения на экране об успешном завершении операции.
- 11. В интернет-браузере перейдите в раздел UPGRADE и убедитесь, что все версии встроенного программного обеспечения вашего кодека обновлены.
- 12. Выключите блок и затем включите.

#### <span id="page-35-0"></span>5.2. Настройка MAC адреса Ethernet интерфейса.

Из этого же меню можно редактировать MAC адрес Ethernet интерфейса; из-за последствий, которые может иметь это действие, адрес следует редактировать, только если этого требует  $\mathbf{C}$ использованием кодека. Редактирование должно выполняться ситуация высококвалифицированным персоналом или под контролем авторизованных технических служб AEQ и при наличии всей необходимой информации о сети.

- 1. С Уточните IP адрес Ethernet интерфейса, "CONFIG" -> "Ethernet".
- 2. Выключите и включите PHOENIX MERCURY.
- **3.** Запустите веб браузер Internet Explorer и в адресной строке наберите: HTTP://<IP адрес устройства, полученный на первом шаге>. Нажмите ENTER появится основной экран:
- 4. Для изменения MAC адреса Ethernet интерфейса устройства выберите в меню опцию MAINTENANCE - техническое обслуживание.

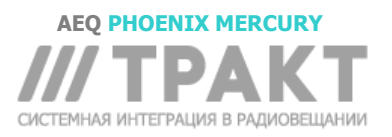

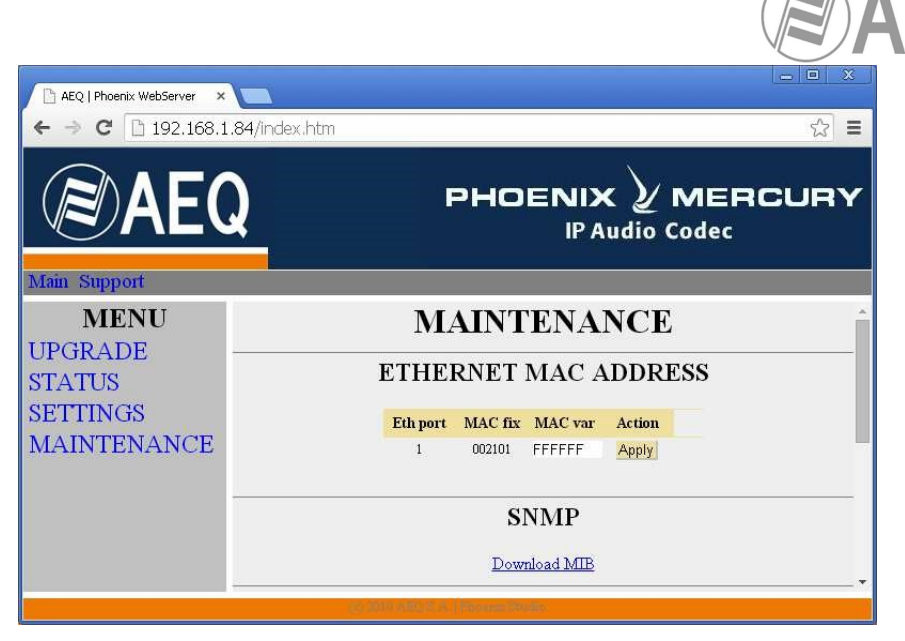

- **5.** Измените в соответствующем поле значение MAC адреса для Ethernet интерфейса.
- **6.** Нажмите кнопку "**Apply**".
- **7.** Дождитесь подтверждения на экране об успешном завершении операции.
- **8.** Перейдите в браузере в раздел **MAINTENANCE** и проверьте что MAC адрес обновлен.
- **9.** Выключите блок и затем включите.

# <span id="page-36-0"></span>**5.3. Служба технической поддержки и on-line руководства.**

Кликнув по вкладке "**Support**" (Поддержка) в верхней части экрана, вы попадете на веб-сайт **AEQ**, где найдете всю информацию, необходимую для обращения в службу технической поддержки AEQ, а также всю техническую информацию и руководства для устройства.

# <span id="page-36-1"></span>**5.4. Сохранение и загрузка настроек.**

В нижней части страницы **MAINTENANCE** (см раздел 5.2) есть раздел **CONFIGURATION MEMORY** в котором Вы можете сохранить текущую конфигурацию устройства (кнопка "DOWNLOAD") или загрузить созданную и сохраненную ранее (выбрав соответствующий файл и нажав кнопку "Send configuration" button). Расширение файлов конфигураций - .AFU.

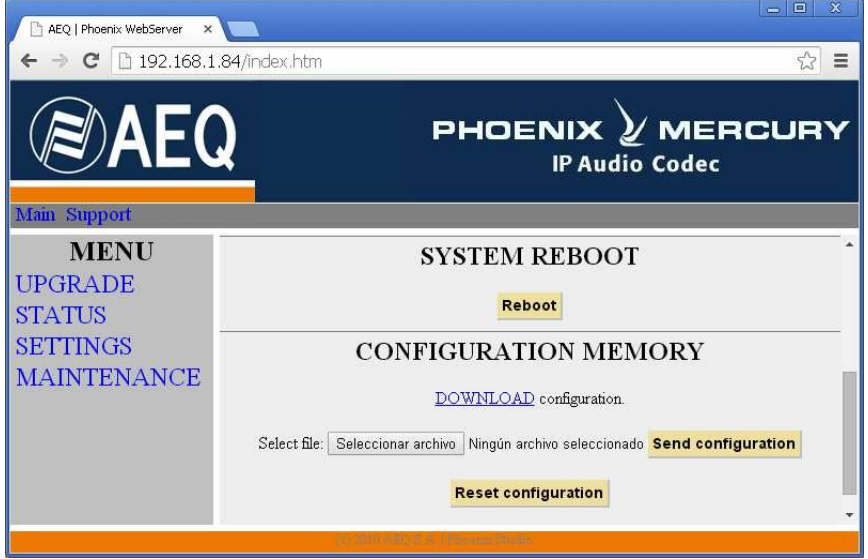

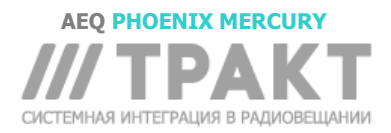

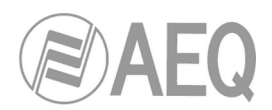

# <span id="page-37-0"></span>5.5. Меню Status.

В подразделе IP Status Вы можете отслеживать статистические параметры IP соединения, такие как: состояние буфера приема и передачи, джиттер, потери пакетов...

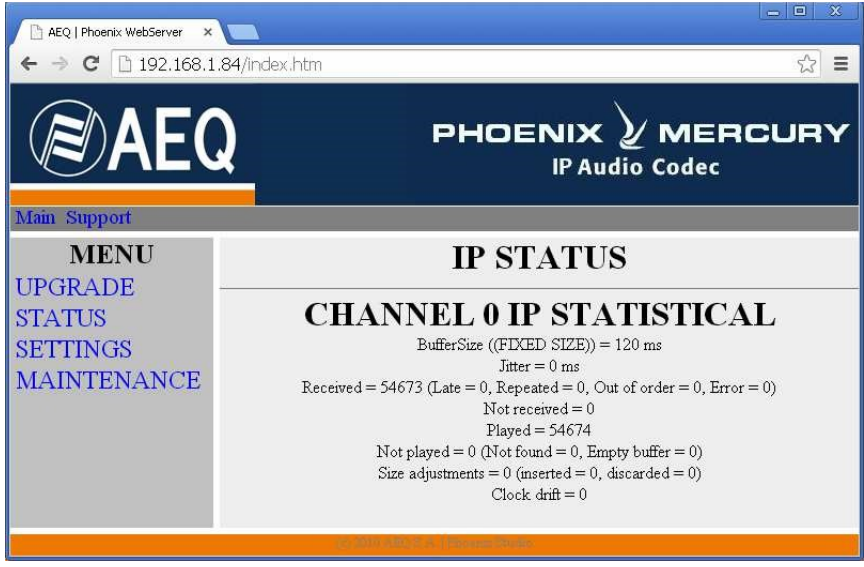

#### <span id="page-37-1"></span>5.6. SNMP.

Кодеком можно управлять удаленно с помощью SNMP (Simple Network Management Protocol), используя одну из множества доступных клиентских программ, в том числе бесплатных. SNMP позволяет отслеживать состояние сразу нескольких устройств самых разных производителей и типов, а также разрабатывать отчеты, генерировать оповещения по электронной почте и т. д.

Чтобы добавить оборудование в список устройств SNMP клиента, необходимо иметь соответствующий файл "MIB" (Management Information Base), в котором описаны возможности устройства по SNMP (сигналы, которые он может генерировать, принятые команды, информацию производителя и т.д.).

#### <span id="page-37-2"></span>5.6.1. Получение MIB файла для Phoenix Mercury.

Файл MIB, соответствующий устройству, можно загрузить из веб-интерфейса без установки какого-либо дополнительного программного обеспечения. Для этого в разделе MAINTENANCE (см. Раздел 5.2) есть ссылка "Download MIB" в разделе "SNMP".

Если вы перейдете по этой ссылке, то откроется текстовый файл. Поэтому нужно кликнуть правой кнопкой мыши, выбрать «Save as..» (Сохранить как..) и сохранить этот файл в подходящую папку. (см. руководство выбранного SNMP клиента).

Для получения дополнительной информации, пожалуйста обратитесь к разделу 3.8 этого руководстваи разделу 6.5.1 руководства по программному обеспечению "АЕQ ControlPHOENIX".

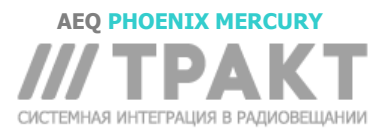

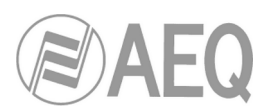

# <span id="page-38-0"></span>**6. ТЕХНИЧЕСКАЯ СПЕЦИФИКАЦИЯ\***

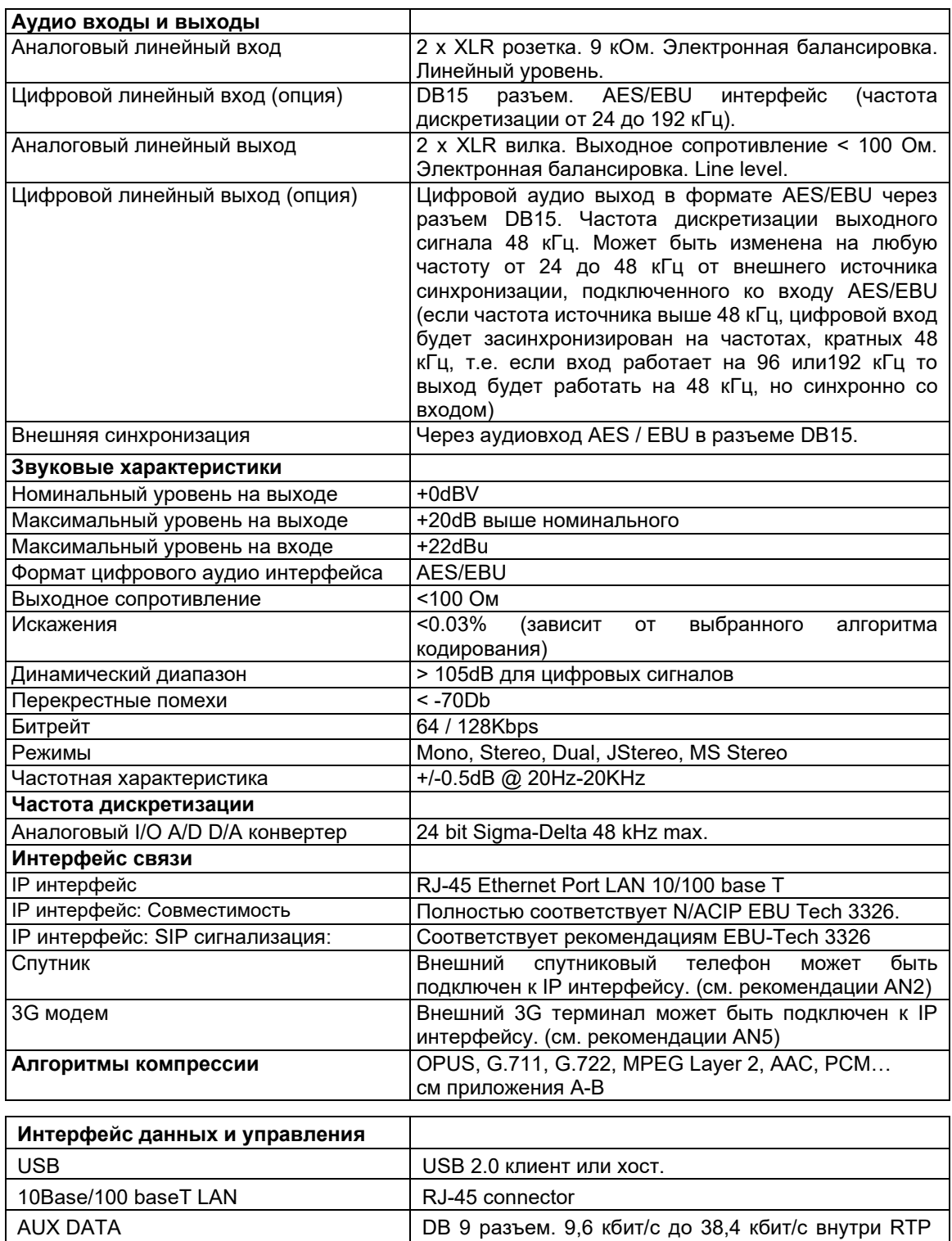

Размеры Ш x В x Г 211 x 44 x 170 мм; 8.30" x 1.75" x 6.70" \* Характеристики могут быть изменены без предварительного уведомления.

Стандарты защиты и безопасности

Вес 1 кг (2.2 фунта).

Marked CE.

Электромагнитная совместимость соответствует директиве ЕС: EN 50081-1, EN 50052-2.

потока.

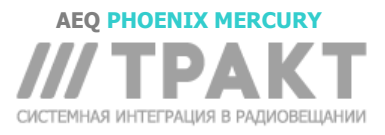

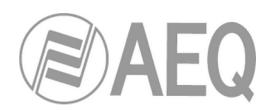

# <span id="page-39-0"></span>**7. ГАРАНТИЯ A.E.Q.**

Компания AEQ гарантирует, что данное оборудование было разработано и изготовлено в соответствии с сертифицированной системой обеспечения качества Quality Assurance System. AEQ гарантирует, что для обеспечения правильного функционирования и соответствия технических характеристик были соблюдены и выполнены необходимые протоколы испытаний.

Это включает в себя документирование основных протоколов для проектирования и производства, а также конкретных протоколов для данного продукта.

1.- Настоящая гарантия не исключает и не ограничивает никакие юридически признанные права клиента.

2.- Гарантийный период составляет 12 календарных месяцев от даты покупки продукта первым клиентом. В случае возникновения неисправности в гарантийный период, необходимо, не позднее 30 дней с момента обнаружения неисправности, проинформировать авторизованного дистрибьютора AEQ, отдел продаж AEQ или службу технической поддержки AEQ, указав серийный номер изделия и приложив копию документов на приобретение.

Необходимо получить предварительное и окончательное согласие технической службы AEQ перед отправкой изделий AEQ для ремонта или замены в рамках гарантийных обязательств.

Возврат оборудования без соблюдения этих условий не принимается.

3.- AEQ за свой счет произведет ремонт возвращенного оборудования, включая затраты на работы, в случае если неисправность вызвана дефектом комплектующих, ошибкой проектирования или производства. Ремонт будет выполнен в любом авторизованном Центре технического обслуживания AEQ. Эта гарантия не включает стоимость доставки оборудования в или из такого центра.

4.- Гарантийный период на отремонтированное оборудование не продлевается. Гарантийный период на замененные по настоящей гарантии продукты также не продлевается.

5.- Настоящая гарантия не применяется в следующих случаях:

неправильная эксплуатация изделия или не выполнение инструкций, изложенных в Руководстве пользователя; неаккуратного обращение; использование в условиях ненадлежащей влажности, температуры или их резких перепадов; электрического разряда или молнии; окисления; модификация или неправильное соединения; несанкционированный ремонт или разборка изделия; попадание жидкости или химических продуктов.

6.- Ни при каких обстоятельствах, будь то на основании этой ограниченной гарантии или иным образом, AEQ, S.A. не несет ответственность за случайный, специальный или косвенный ущерб, полученный в результате использования или невозможности использования продукта.

AEQ не несет ответственности за порчу и потерю информации на дисках и носителях данных, а также за любые негативные последствия, вызванные действиями пользователя или других лиц, работающих на оборудовании.

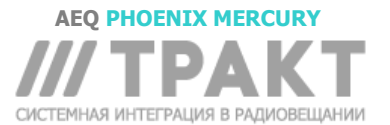

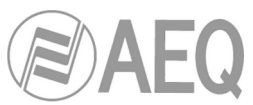

# <span id="page-40-0"></span>**ПРИЛОЖЕНИЕ A: Основные характеристики режимов кодирования. OPUS:**

OPUS это полностью открытый и универсальный алгоритм кодирования. Показывает лучшие характеристики для передачи голоса и звука. Был стандартизован Internet Engine Engineering Task Force (IETF) как RFC 6716, и объединяет в себе технологию кодека SILK в Skype с Xiph.Org's CELT. Этот алгоритм обеспечивает превосходное качество звука с высокой степенью сжатия и очень низкой задержкой. Аудиокодеки семейства Phoenix имеют 7 выбранных режимов OPUS, охватывающих практически все потребности передачи, от голоса до высококачественной стереофонической музыки, с битрейтом от 12 до 192 Кбит / с и полосой пропускания звука от 6 до 20 кГц. Приемник может автоматически адаптироваться к конкретному режиму OPUS, выбранному на передающей стороне.

# **G.711**:

Принятый ITU (International Telecommunication Union – Международный Союз Электросвязи) стандарт кодирования аудиосигналов в речевой полосе частот со сжатием и частотой дискретизации 8 кГц, обычно применяемый в телефонных системах.

Полоса частот: 3.5 KHz

Для получения дополнительной информации обратитесь к: http://www.itu.int/rec/T-REC-G.711/e

# **G.722:**

Принятый ITU (International Telecommunication Union – Международный Союз Электросвязи) стандарт кодирования аудиосигналов в речевой полосе частот со сжатием и частотой дискретизации 16 кГц. Обеспечивает повышенное качество и четкость звука по сравнению с G.711.

Является международным стандартом для двухсторонней («четырехпроводной») связи из-за своей низкой задержки. Широко применяется для радиокомментаторов и проведении спортивных трансляций.

Полоса частот: 7 KHz.

Для получения дополнительной информации обратитесь к: http://www.itu.int/rec/T-REC-G.722/e

# **MPEG LAYER II**:

Хорошо известный, широко применяемый режим кодирования, который используется, когда задержка не важна, поскольку режимы MPEG всегда имеют большую задержку чем G.722. Существуют режимы с битрейтом 64 кбит/сек с частотами дискретизации 48, 32 или 24 кГц, и с битрейтом 128 кбит/сек для частот дискретизации 32 и 48 кГц.

Полоса частот: от 10 до 15 кГц.

Для получения дополнительной информации обратитесь к: ISO/IEC 11172-3 and ISO/IEC 13818-3.

# **AEQ LD+:**

Алгоритм кодирования разработанный AEQ (на основе предыдущего алгоритма AEQ-LD), который сочетает в себе низкую задержку G.722 с широкой полосой MPEG режимов, оптимизируя две этих характеристики.

# **AAC-LD:**

Аудиокодек с низкой задержкой (Low Delay) MPEG-4 был разработан для обеспечения преимуществ перцептивного кодирования звука и малой задержки, необходимой для двухсторонней связи. Это вариант MPEG-2 Advance Audio Coding (AAC) формата.

Для получения дополнительной информации обратитесь к: ISO/IEC 13818-7:1997 and ISO/IEC 13818-3.

# **PCM (12/16/20/24 bits):**

Линейное кодирование без сжатия. Для получения дополнительной информации обратитесь к: http://www.digitalpreservation.gov/formats/fdd/fdd000016.shtml

**ВАЖНОЕ ПРИМЕЧАНИЕ:** Алгоритмы **AAC-LC** и **AAC-LD** являются опциональными и не входят в базовую поставку. Для получения дополнительной информации, пожалуйста обращайтесь в отдел продаж AEQ или к авторизованному дистрибьютору AEQ в России ЗАО «Трактъ» (197101, г. Санкт-Петербург, ул. Кронверкская, д.23., тел. +7 (812) 490-77-99).

Список доступных для использования алгоритмов кодирования в Phoenix MERCURY зависит от выбранного интерфейса связи. Пожалуйста, уточняйте доступность для других алгоритмов.

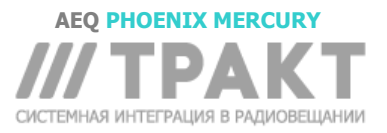

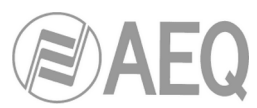

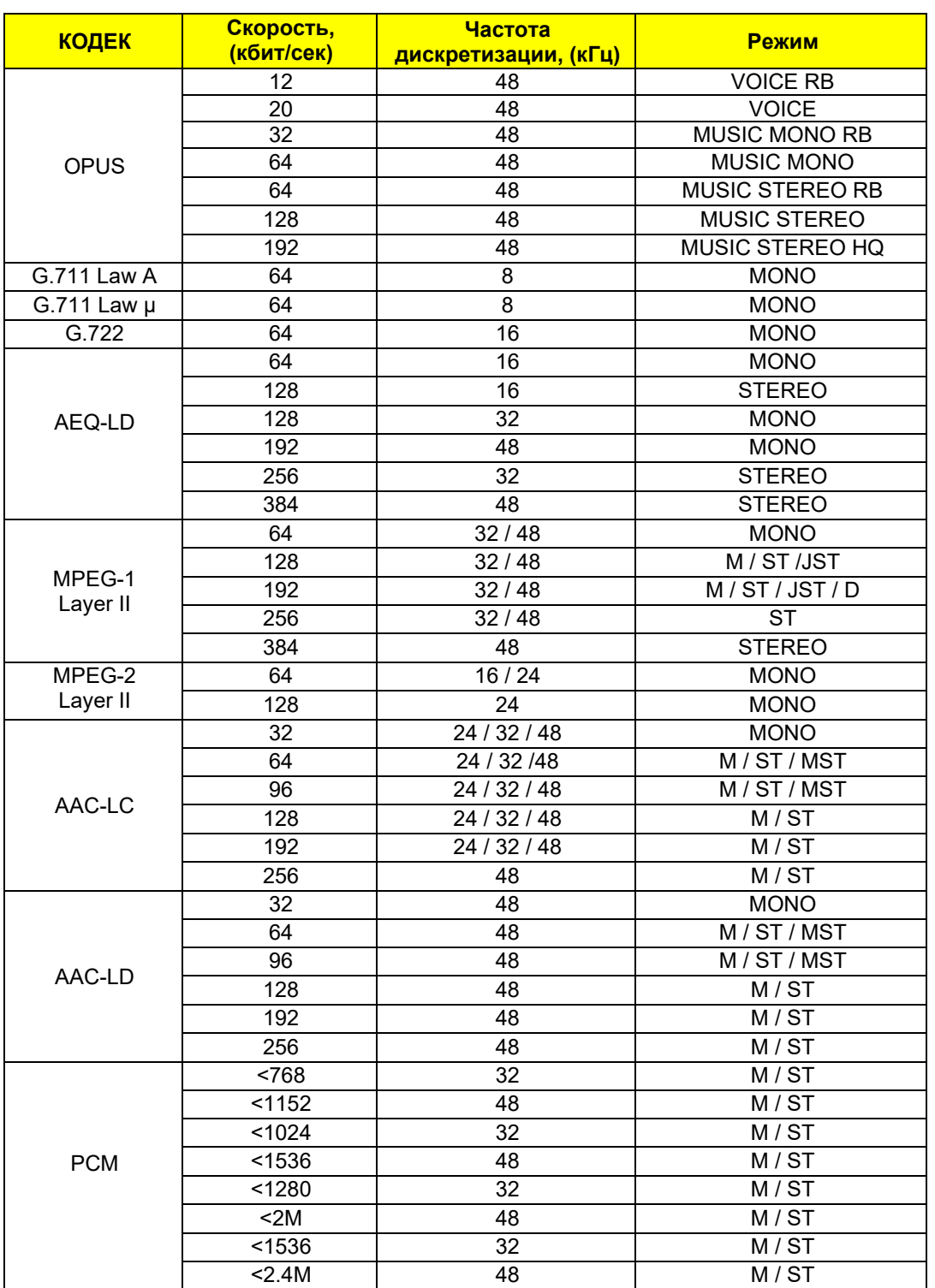

<span id="page-41-0"></span>**ПРИЛОЖЕНИЕ В: Список доступных алгоритмов кодирования в Phoenix MERCURY**.

**ВАЖНОЕ ПРИМЕЧАНИЕ:** Алгоритмы **AAC-LC** и **AAC-LD** являются опциональными и не входят в базовую поставку. Для получения дополнительной информации, пожалуйста обращайтесь в отдел продаж AEQ или к авторизованному дистрибьютору AEQ в России ЗАО «Трактъ» (197101, г. Санкт-Петербург, ул. Кронверкская, д.23., тел. +7 (812) 490-77-99).

Список доступных для использования алгоритмов кодирования в Phoenix MERCURY зависит от выбранного интерфейса связи. Пожалуйста, уточняйте доступность для других алгоритмов.

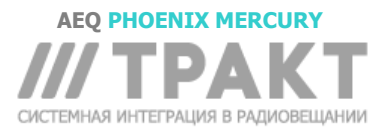

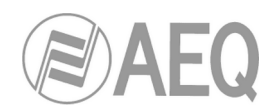

#### <span id="page-42-0"></span>ПРИЛОЖЕНИЕ С: Протоколы для связи в IP сетях.

Связь по IP заметно отличается от коммуникаций, используемых вещателями ранее, таких как телефонная сеть общего пользования или цифровая телефонная сеть ISDN. IP сети, в отличие от других систем связи, не имеют специальных ресурсов или сервисов для вызова, установления, поддержания и завершения сеанса связи.

Этот набор проблем возникает из-за технических характеристик систем связи на основе IP протоколов. Стандарт EBU-TECH 3326, разработанный рабочей группой N/ACIP, предоставляет определенные инструменты для упрощения работы за счет использования множества протоколов, связанных с IP коммуникациями, которые будут описаны ниже

- Сигнализация: протоколы для процедур начала и завершения соединения и согласования параметров соединения (алгоритмы кодирования, порты и т.п.)
	- SDP (Session Description Protocol) протокол для описания сессии передачи потоковых данных,
	- SAP (Session Announcement Protocol) протокол для описания сессии передачи multicast типа
	- SIP (Session Initiation Protocol) сигнальный протокол для дуплексной связи в системах, схожих с обычной телефонией
- Транспорт: транспортные протоколы для IP сетей
	- O RTP (Real-Time Transport Protocol) IPv4 протокол на базе UDP
	- o RTCP (Real-Time Control Transport Protocol) протокол для управления и **коррекции сессии RTP**
	- $\circ$  Выделенные IP порты: 5004 (RTP) и 5005 (RTCP)

Настоящий документ не является справочным описанием всех связанных технических вопросов. Здесь приводится только общее представление о технологии, для ознакомления пользователя Phoenix MERCURY с работой через IP сети и облегчения работы с оборудованием.

Пользователю, заинтересованному в расширении своих знаний, рекомендуется обратиться к обширным техническим материалам об IP и других связанных технологиях.

#### <span id="page-42-1"></span>С1. Коммутация каналов в сравнении с коммутацией пакетов.

Вещатели традиционно использовали переносные кодеки для телефонных или ISDN сетей, т.е. систем связи на основе коммутации каналов; PHOENIX STUDIO использует сеть с коммутацией пакетов.

#### <span id="page-42-2"></span>С1.1. Коммутация каналов.

В сети с коммутацией каналов коммутационное оборудование должно устанавливать физический соединение между оконечным оборудованием до соединения пользователей. Это физическое соединение остается активным во время сеанса связи и завершается или освобождается, когда связь заканчивается. Пример: коммутируемая телефонная сеть.

Это процесс проходит следующие этапы: запрос, установление, передача файла и завершение соединения.

#### <span id="page-42-3"></span>С1.1.1. Преимущества:

- Передача происходит в режиме реального времени.
- Выделенные ресурсы. Устройства, которые участвуют в обмене данными, используют сеть только во время сеанса связи.
- После установления канала стороны могут связываться друг с другом на максимальной для выбранной среды скорости, без необходимости делиться полосой или временем использования.

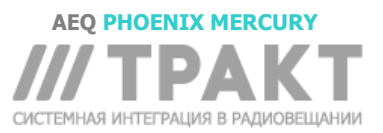

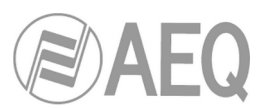

- Фиксированная схема. Поскольку физический канал специально выделен для сеанса связи, то после того, как канал установлен, нет задержки для расчета и выбора маршрутизации через промежуточные узлы. Каждый промежуточный узел имеет один маршрут для входящих и исходящих пакетов, которые принадлежат конкретному сеансу, и не могут быть разупорядочены.
- Простое управление соединением на промежуточных узлах. После того как физическая схема была установлена, не нужно принимать никаких дальнейших решений для маршрутизации данных от источника в пункт назначения.

# <span id="page-43-0"></span>**C1.1.2. Недостатки:**

- Задержка инициирования связи. Для установления соединения требуется интервал времени, что влечет за собой задержку в передаче информации.
- Блокировка ресурсов. Схема не используется в отсутствие передачи между сторонами, теряется полезная пропускная способность.
- Фиксированная схема. Маршрут связи не перестраивается; при появлении возможности маршрут не адаптируется к наименее дорогостоящему. После установки канала не могут быть использованы альтернативные, менее дорогие пути, которые могут стать доступными во время сеанса.
- Плохая отказоустойчивость. При выходе из строя промежуточного узла схема разрывается. После этого соединение должно быть восстановлено с нуля.

# <span id="page-43-1"></span>**C1.2. Коммутация пакетов.**

Отправляемая информация делится на произвольное количество пакетов одинакового размера, к которым добавляется заголовок, адреса отправителя и получателя, а также контрольные данные. Эти пакеты передаются разными маршрутами, построенными временными узлами до тех пор, пока не достигнут получателя. Современные IP сети используют при передаче информации метод коммутации пакетов, который позволяет оптимизировать пропускную способность существующих линий.

Временные узлы хранят очередь пакетов в своей памяти, которая не должна быть большой.

#### <span id="page-43-2"></span>**C1.2.1. Способы коммутации**.

*Прим. переводчика: Компьютерные сети, предоставляющие услуги с предварительным установлением соединения называют Virtual Circuits, а сети, предоставляющие услуги без предварительного установления соединения называют Datagram networks. Интернет основан на Datagram networks*.

- Virtual Circuits: Каждый пакет маршрутизируется через один и тот же виртуальный канал. Порядок прибытия пакетов к получателю контролируется и не нарушается
- Datagram: Каждый пакет маршрутизируется независимо от остальных. Путь, по которому следуют пакеты не контролируется, порядок, в котором они достигают пункта назначения не гарантируется.

# <span id="page-43-3"></span>**C1.2.2. Преимущества:**

- В случае ошибки в пакете, повторно отправляется только этот ошибочный пакет.
- Интерактивное соединение. Сети с коммутацией пакетов могут обрабатывать интерактивный трафик, потому что ограничение максимального размера пакета гарантирует, что ни один из пользователей на сможет монопольно занять линию передачи на длительное время (микросекунды).
- Использование коммутации пакетов повышает гибкость и рентабельность сети.
- Путь, который используется для связи может быть изменен в любой (например, в случае отказа одного или нескольких маршрутизаторов).
- Теоретически пакетам могут быть назначены приоритеты. Таким образом, узел может выбрать из своей очереди пакетов, ожидающих передачи, те, которые имеют более высокий приоритет.

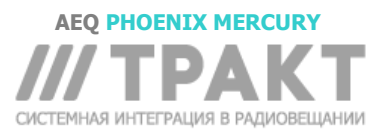

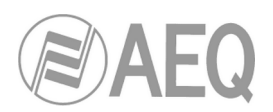

# <span id="page-44-0"></span>С1.2.3. Недостатки:

- Высокие требования к промежуточным коммутационным устройствам, которые должны обладать повышенным быстродействием и вычислительной мощностью для определения подходящего маршрута каждому пакету.
- Дублирование пакетов. Если пакету требуется слишком много времени для достижения пункта назначения, то принимающее устройство может сделать вывод, что пакет был потерян и направит запрос на повторную передачу, что приведет к прибытию дублированных пакетов.
- Если значительный процент времени приходится на расчет маршрутизации, то пропускная способность канала (информационная) снижается
- Непостоянная средняя задержка прохождения пакета в сети. Этот параметр известен как джиттер (jitter).

#### <span id="page-44-1"></span>С2. IP протокол.

Интернет-протокол (IP) — это протокол, не ориентированный на установление соединения, используемый как отправителем, так и получателем при передаче данных по сети с коммутацией пакетов.

Данные в IP-сети отправляются в блоках, известных как пакеты или дейтаграммы (в протоколе IP эти термины используются взаимозаменяемо). В частности, в IP, перед отправкой пакетов, нет необходимости настраивать соединение с каждым новым устройством.

Интернет-протокол предоставляет ненадежную службу пользовательских дейтаграмм, называемую UDP (User Datagram Protocol), также известную как «негарантированная доставка». IP не предоставляет никакого механизма определения достижения пакетом пункта назначения. IP только заботится о проверки целостности передаваемых данных, используя контрольные суммы в заголовках пакетов (также называемых IP-дейтаграммы). Такое отсутствие гарантий доставки может привести к тому, что пакеты до адресата дойдут повреждёнными, дублированными или в нарушенном порядке, а некоторые пакеты даже могут потеряться по пути. Если требуется надежность, то это обеспечивается протоколами транспортного уровня, такими как TCP (Transport Control Protocol).

Надежность ТСР достигается за счет повторных передач. Приложениям реального времени, таким как аудиосвязь, с жесткими ограничениями по времени доставки информации, такая надежность бесполезна. Повторно отправленные данные, в большинстве случаев будут поступать не по порядку и окажутся бесполезной информацией, которая будет только перегружать сети. По этим причинам для использования в качестве основы в приложениях реального времени выбран протокол UDP.

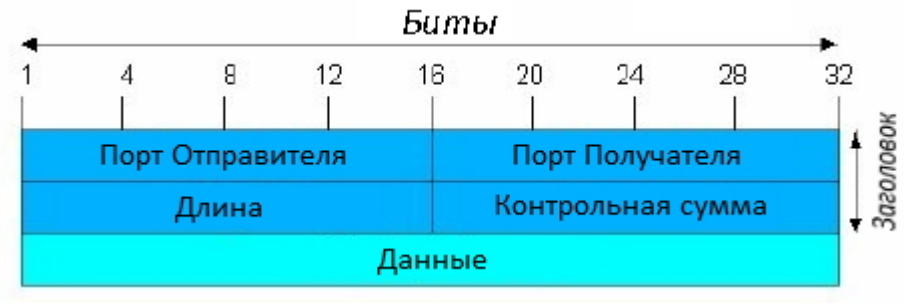

**UDP Datagram** 

Протоколы для передачи по IP, вне зависимости от их надежности, добавляют новые функциональные возможности, такие как, нумерация пакетов - для облегчения обнаружения потерь и нарушений информации (без исправления) на принимающей стороне; концепция номера порта в качестве идентификатора различных логических соединений через один и тот же IP интерфейс.

Для получения полной информации по IP протоколу рекомендуем ознакомиться: http://tools.ietf.org/html/rfc791 http://www.iana.org/assignments/port-numbers

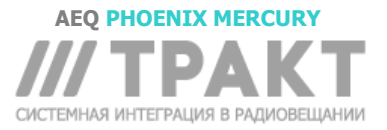

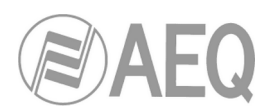

# <span id="page-45-0"></span>С2.1. IP адресация.

IP address это число, которое логически и иерархически идентифицирует интерфейс устройства в сети на основе IP протокола. Используется формат X.X.X.X, где каждый X представляет собой группу из восьми битов, представленных в десятичной форме. Таким образом минимальное возможное значение равно 0.0.0.0, а максимальное 255.255.255.255.

IP адреса бывают статические и динамические.

- Обычно пользователь подключается к Интернет из дома с использованием IP адреса. Этот адрес может измениться при повторном подключении. Такой способ назначения IP адресов называется динамической IP адресацией (обычно обозначается как dynamic IP)
- Интернет-сайты обычно должны иметь постоянное подключение и статический IP (обычно обозначается как static или fixed IP), который не изменяется со временем.

Другая возможная классификация IP-адресов - действительность в сети Интернет:

- Public (Публичные): IP адреса действительные во всей сети Интернет. В настоящее время из-за традиционно плохого регулирования в отношении публичных IP адресов они стали дефицитным и дорогостоящим ресурсом.
- Private (Приватные, частные): это адреса, действительные только в закрытом сегменте IP сети, обычно корпоративной, с ограниченным доступом подключения к Интернет через единую точку, образованную маршрутизатором, называемую шлюзом (Gateway).
- 

# <span id="page-45-1"></span>**C2.2. Unicast против Multicast.**

Unicast - одноадресная это передача информации от одного отправителя одному получателю. Unicast отличается от multicast - многоадресная (передача от одного отправителя нескольким определенным получателям), broadcast - широковещательная (передача всем узлам в сети) и anycast - произвольная (передача одному неопределенному получателю, ближайшему из группы).

Mетод Unicast, который сейчас используется в Интернет, применяется и для трансляций прямых и «по требованию». Метод multicast может использоваться только в корпоративных средах, несмотря на отдельные попытки его внедрения в Интернете, и применяется только для прямых трансляций.

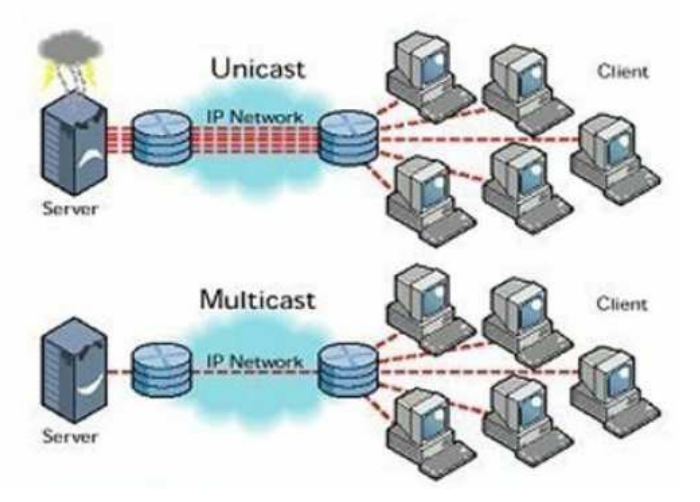

Графическое сравнение: Unicast против Multicast

Нагрузка, которую Unicast передача оказывает на сетевые ресурсы, определяется как сумма передач. Каждый пользователь, подключающийся к мультимедийной передаче, потребляет столько килобит в секунду, сколько позволяет кодирование контента.

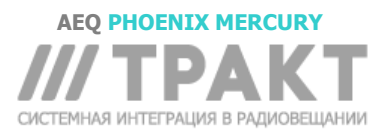

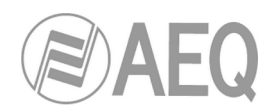

# <span id="page-46-0"></span>С3. Протокол RTP.

RTP это сокращение от Real-time Transport Protocol. Это протокол транспортного уровня, используемый для передачи информации в режиме реального времени, как это необходимо для аудио и видео. Обычно RTP используется совместно с RTCP (RTP Control Protocol) и UDP.

# Используемые IP порты: 5004 (RTP) и 5005 (RTCP).

Функции протокола RTP/RTCP:

- Управление буфером приема для уменьшения эффекта джиттера сети.
- Восстановление синхронизации, на основе информации добавленной передающим оборудованием.
- Инструменты тестирования, позволяющие пользователю проверить пропускную способность, задержку и предполагаемый джиттер в соединении.

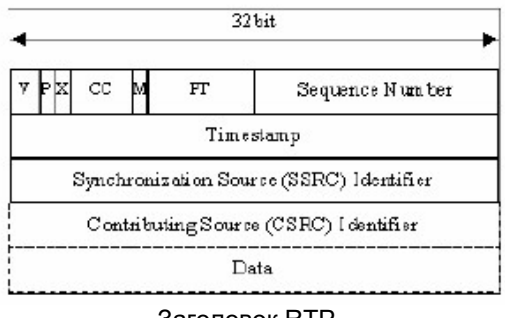

Заголовок RTP

Для получения полной информации по RTP/RTCP протоколу рекомендуем ознакомиться: http://tools.ietf.org/html/rfc1889 http://tools.ietf.org/html/rfc1890 http://tools.ietf.org/html/rfc3550 http://tools.ietf.org/html/rfc3551 http://tools.ietf.org/html/rfc3711

# <span id="page-46-1"></span>С3.1. Конфигурация по умолчанию PHOENIX MERCURY.

PHOENIX MERCURY это аудиокодер IP, который работает по протоколу RTP через UDP IPv4.

По умолчанию PHOENIX MERCURY поставляется с завода со следующими заданными IPпортами: 5004 для RTP и 5005 для RTCP, если этот протокол используется.

Эти значения могут быть изменены из меню.

#### <span id="page-46-2"></span>С4. Протокол SIP.

Session Initiation Protocol (SIP) - это протокол, разработанный рабочей группой IETF MMUSIC с целью стандартизации процессов инициирования, изменения и завершения интерактивных пользовательских сеансов с участием мультимедийных элементов, таких как видео, голосовые и мгновенные сообщения.

SIP используется только для инициирования и завершения голосовых и видеозвонков. После установления связи обмен голосовой / видеоинформацией осуществляется только по протоколу RTP.

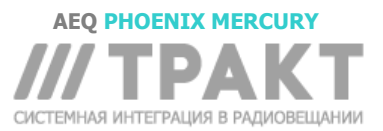

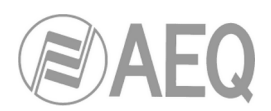

Одна из целей создания SIP заключалась в обеспечении процесса вызова и соединения такими же функционалом как в коммутируемой телефонной сети общего пользования. Так были реализованы типичные функции, которые обеспечивает обычный телефонный терминал, например: вызов номера, подача телефонного звонка при вызове, прослушивание тональных сигналов вызова или «занято». Но реализация и терминология в SIP отличается.

SIP требует наличия прокси-серверов и элементов регистрации для использования. Хотя два SIP-терминала могут связываться друг с другом без посредничества инфраструктур SIP через URI типа name @ IP-address (поэтому SIP определяется как протокол «точка-точка»), но из-за дефицита и дороговизны публичных IP адресов такой подход неосуществим для общедоступного обслуживания.

Чтобы упростить работу с устройством, AEQ бесплатно предлагает услуги двух собственных SIP-серверов (один из которых основной, другой - резервный). AEQ не гарантирует постоянную доступность этих SIP серверов и не несет ответственность за неудобства, которые это может создать для конечного пользователя. Устройство поставляется с установленными настройками для работы с любым из этих 2 SIP серверов.

Прокси серверы SIP помогают направить запросы к текущему местоположению пользователя, аутентифицировать пользователей для обслуживания, обеспечить реализацию политик маршрутизации вызовов и предоставить пользователю дополнительные возможности.

SIP также предоставляет функции регистрации, которые позволяют пользователю информировать прокси-серверы о своем местонахождении.

Для получения полной информации о протоколе SIP мы рекомендуем обратиться:

http://tools.ietf.org/html/rfc3261

#### <span id="page-47-0"></span>С4.1. Рабочие режимы.

Если в PHOENIX MERCURY активирована опция PROXY SIP, то при запуске устройство автоматически подключается и регистрируется на прокси-сервере SIP с сохраненными в настройках именем (URI: name @ domain) и расположением (IP-адрес, порты ...).

Чтобы установить любое соединение вызывающее устройство будет искать на проксисервере регистрационную информацию о вызываемом устройстве и направит вызов к его реальному местоположению способом, привычным для пользователя.

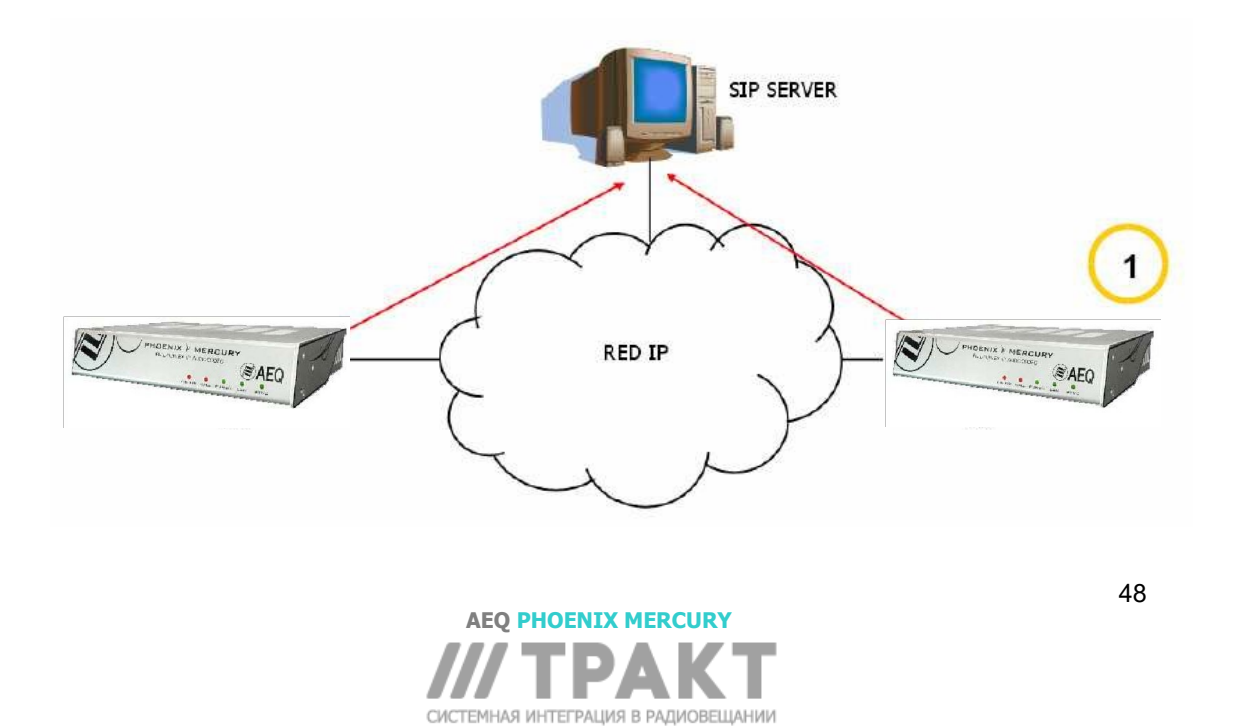

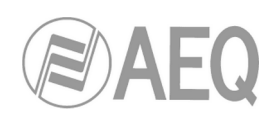

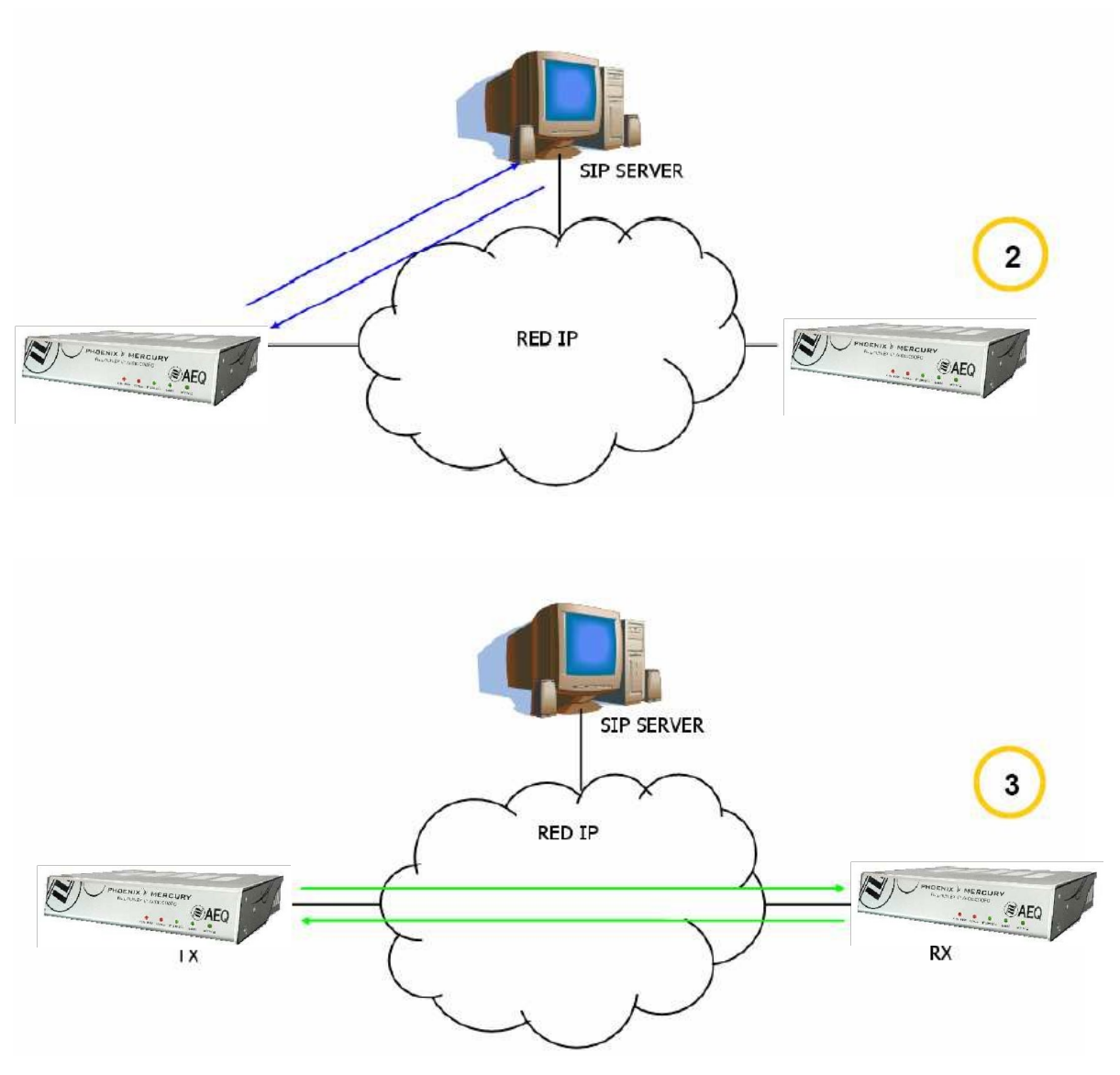

Схема работы протокола SIP. Этап 1: Регистрация. Этап 2: Поиск вызываемого устройства в базе данных SIP сервера. Этап 3: Установка соединения.

Такой метод работы, поддерживаемый внешними серверами SIP, позволяет определять физических параметры устройства по его логическому идентификатору и, благодаря использованию протокола SIP, избавляет от необходимости знать что-либо кроме URI вызываемого устройства.

На этапе установления связи алгоритм кодирования согласовывается на основе профилей канала / профилей кодека SIP, настроенных в каждом из двух соединяющихся устройств.

#### <span id="page-48-0"></span>**C4.2. Возможные сценарии работы.**

В зависимости от типа сети, к которой подключен PHOENIX MERCURY, для кодека будет доступен тот или иной тип IP-адреса.

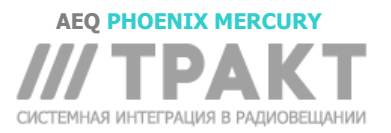

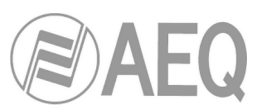

- Статические публичные IP-адреса это идеальная ситуация. IP-интерфейс кодека всегда имеет постоянный адрес (независимо от того, выключался ли он) и напрямую доступен для остальных пользователей сети. В такой ситуации PHOENIX MERCURY прекрасно работает через прокси сервер SIP по идентификаторам типа name@domain (PROXY SIP) или даже без прокси SIP сервера с URI типа name@IPaddress (DIRECT SIP), если устройство на противоположном конце имеет IP адрес того же типа.
- Динамические публичные IP-адреса обычная ситуация, когда доступ в Интернет имеет одна рабочая станция с динамическим IP. Позволяет использовать URI типа name@domain (PROXY SIP) или name @ IP-address (DIRECT SIP), но рекомендуется всегда через прокси сервер SIP (PROXY SIP), поскольку IP-адрес оборудования может меняться при каждом включении.
- Частные IP адреса, как статические так и динамические, соответствуют соединениям в локальной сети с несколькими рабочими станциями, которые выходят в Интернет через маршрутизатор с NAT. Частные IP адреса не позволяют использовать URI типа name@IP-address, поскольку IP-адрес идентификатора не является общедоступным и действителен только в той части сети, в которой он был назначен; знание такого IP адреса не имеет никакого смысла за пределами частной сети. В этом случае необходимо использовать прокси SIP-сервер и STUN-сервер, чтобы обойти NAT (Network Address Translation), маршрутизатора, который работает как интерфейс между частной сетью и общедоступной. Ознакомьтесь с разделом NAT TRAVERSAL (3.1.5.2.4).

#### <span id="page-49-0"></span>**C4.3. Конфигурация PHOENIX MERCURY по умолчанию.**

#### **Чтобы упростить работу с устройством, AEQ бесплатно предлагает услуги 2 собственных SIP-серверов.**

Оба SIP сервера предварительно настроены в каждом новом PHOENIX MERCURY ("Configuration"  $\rightarrow$  "General"  $\rightarrow$  "INTERFACE": "Net1 SIP, Proxy based"  $\rightarrow$  "I/F Setup"  $\rightarrow$  "SIP Parameters"  $\rightarrow$  "Proxy Provider") и называются "AEQ" и "AEQ 2" со следующими параметрами:

- PROXY SIP "AEQ" Host: sip.aeq.es
- PROXY SIP "AEQ 2" Host: sip2.aeq.es
- PROXY SIP "AEQ" and "AEQ 2" Port: 5060
- PROXY SIP "AEQ" and "AEQ 2" Domain: sip.aeq.es
- PROXY SIP "AEQ" and "AEQ 2" Register Expires: 60 min.

PHOENIX MERCURY поставляется с предварительно настроенным пользователем, зарегистрированным на обоих серверах:

- PROXY SIP "AEQ" и "AEQ 2" Пользователь: phxmercury XXX
- PROXY SIP "AEQ" и "AEQ 2" Пароль: 8-значный алфавитно-цифровой пароль

Эта конфигурация является правильной для работы с любым из SIP-серверов AEQ.

#### <span id="page-49-1"></span>**C5. STUN протокол.**

**STUN** (**S**imple **T**ransversal of **U**DP over **N**ATs) - это сетевой протокол типа клиент/сервер, который позволяет клиентам NAT находить свой общедоступный IP-адрес, тип NAT, местоположение и доступный порт, связанный с локальным портом через NAT. Эта информация используется для настройки UDP связи между двумя хостами, расположенными за маршрутизаторами NAT.

NAT (Network Address Translation) - это механизм, используемый IP-маршрутизаторами для обмена пакетами между двумя сетями, которым назначены несовместимые адреса. Он преобразует в реальном времени адреса, используемых в транспортируемых пакетах. Также, для включения диалоговых протоколов, необходимо отредактировать их пакеты, которые включают в себя адресную информацию. Чаще всего NAT используется для обеспечения

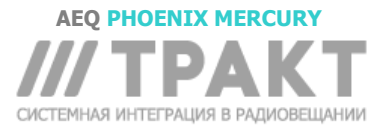

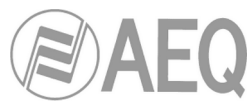

возможности использования частных адресов и обеспечения связи с остальной частью Интернета.

PHOENIX MERCURY включает в себя STUN клиент, который запрашивает STUN сервер. В ответ этот STUN сервер сообщает клиенту его публичный IP-адрес и порт, который открыт в NAT, чтобы разрешить входящему трафику входить в сеть клиента. Эта информация позволяет PHOENIX MERCURY зарегистрироваться на SIP-сервере. STUN протокол используется в режимах NAT TRAVERSAL «AUTO3» и «AUTO4» (см. Раздел 3.1.5.2.4).

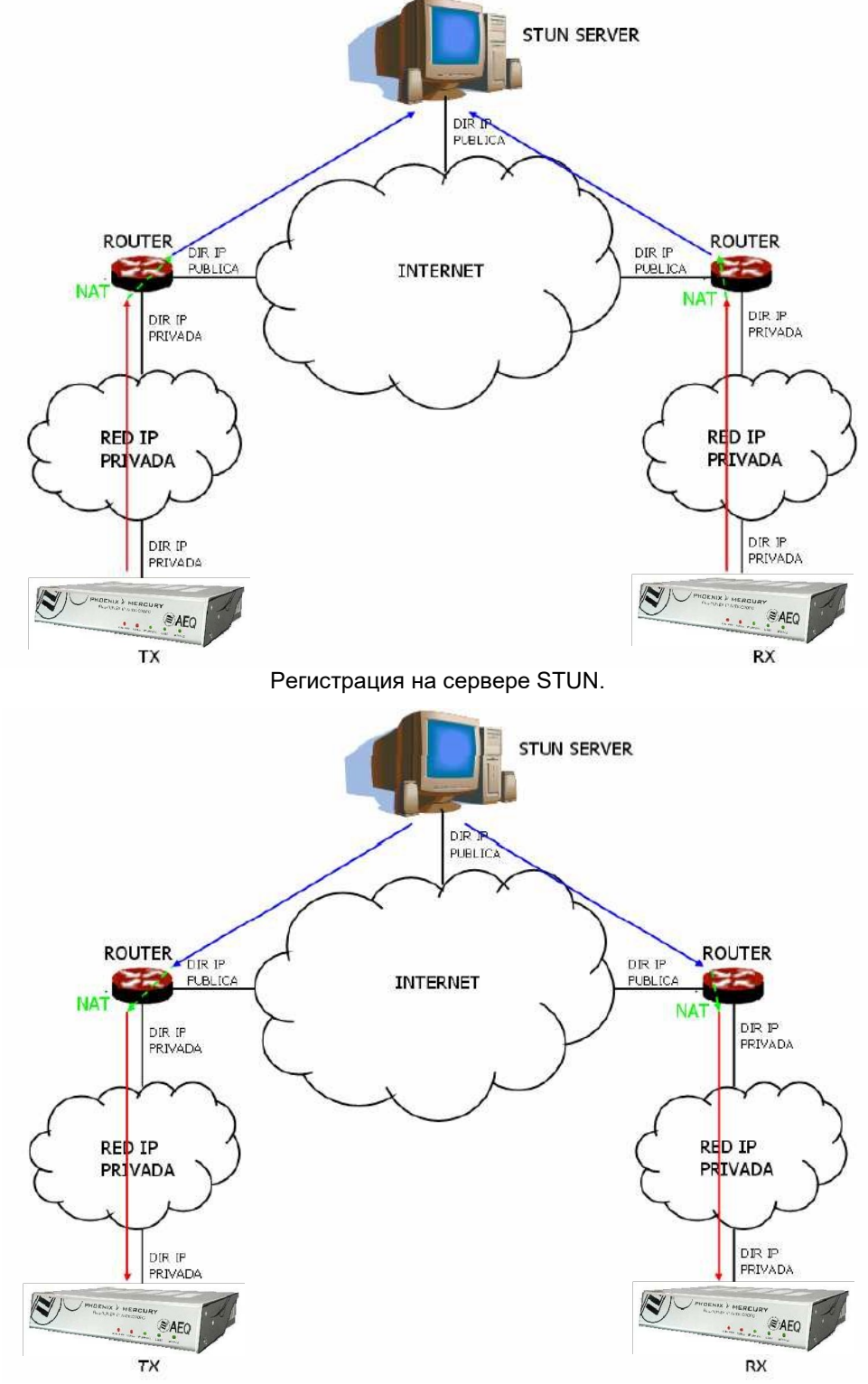

Уведомление от сервера о соответствующих обнаруженных NAT.

**AEQ PHOENIX MERCURY** СИСТЕМНАЯ ИНТЕГРАЦИЯ В РАДИОВЕЩАНИИ

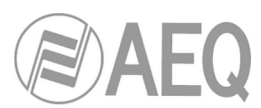

Также ответ позволяет клиенту STUN определить тип используемого NAT в зависимости от используемой обработки входящих пакетов UDP. STUN поддерживает три из четырех основных существующих типов NAT: Full Cone, Restricted Cone и Port Restricted Cone. Однако он не поддерживает Symmetric NAT, также известный как двунаправленный NAT, хотя PHOENIX MERCURY обнаруживает его и сообщает об этом пользователю.

Как только клиент узнал свой публичный адрес, он может сообщить о нем своим партнерам.

STUN полезен в качестве дополнения к таким протоколам, как SIP. SIP использует пакеты UDP для передачи звукового, видео и текстового трафика через Интернет, но не позволяет устанавливать связь, когда устройства на концах коммуникационного канала находятся за маршрутизацией NAT. Вот почему STUN обычно используется в этих приложениях для установления связи.

Соединение с сервером STUN обычно осуществляется через порт 3478 посредством UDP. Затем сервер STUN может предоставить клиенту альтернативный IP-адрес и порт связи.

Для получения полной информации о протоколе STUN, мы рекомендуем ознакомиться:

http://tools.ietf.org/html/rfc3489

**Для тестирования у AEQ всегда доступен модуль PHOENIX с URI «phoenixMaster@sip.aeq.es», а также 2 сервера SIP, гарантированно соответствующих официальным стандартам, с адресами sip.aeq.es и sip2.aeq.es.** 

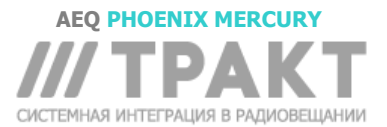

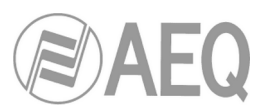

# <span id="page-52-0"></span>**ПРИЛОЖЕНИЕ D: Порты, используемые оборудованием PHOENIX.**

Когда устройство Phoenix установлено в частной IP-сети, и вы хотите установить связь с другими устройствами через сетевой маршрутизатор + межсетевой экран (шлюз), необходимо учитывать три указания, касающиеся портов, используемых устройством:

**1 - Разрешения на исходящие (Output permissions) в маршрутизаторе с межсетевым экраном:** Устройство Phoenix будет отправлять пакеты на разные серверы и/или другие устройства (для каждого свой порт). Следовательно, брандмауэр должен разрешать отправку пакетов с IP-адреса устройства Phoenix в следующие порты:

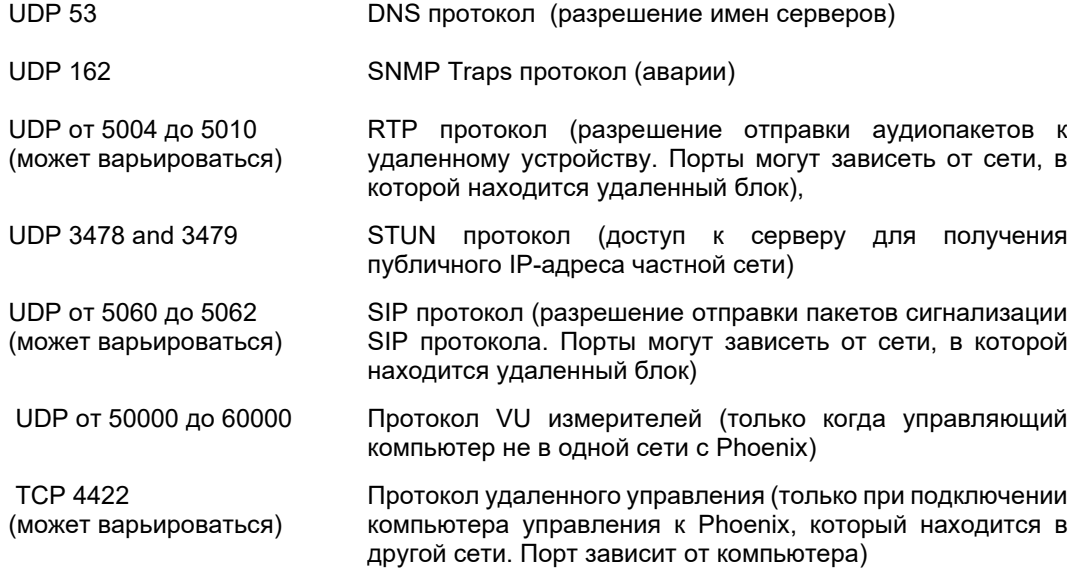

**2 – Разрешения на входящие (Input permissions) в маршрутизаторе с межсетевым экраном:** Кодек Phoenix должен иметь возможность принимать пакеты от устройств из другой сети. Для этого в брандмауэре нужно разрешить получение пакетов на IP адрес Phoenix по следующим портам:

,

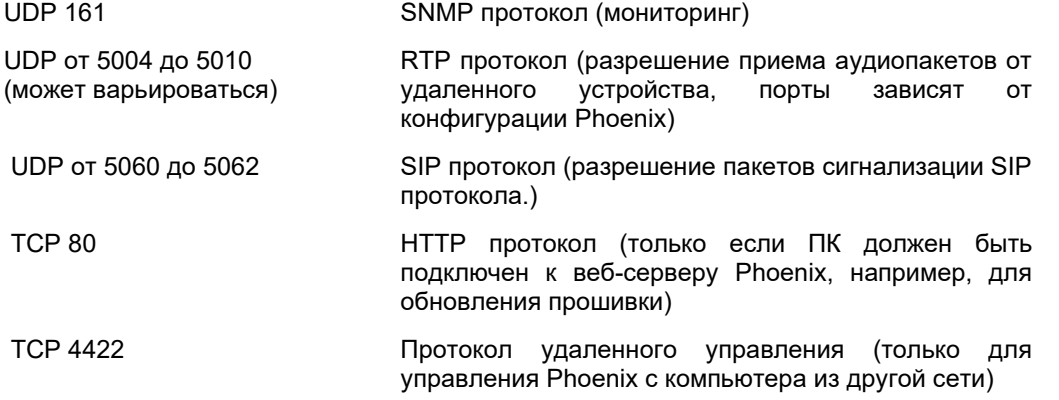

**3 –** Если маршрутизатор использует NAT, то должна быть настроена переадресация (*port forvard)* всех перечисленных в разделе 2 портов для из IP-адресов Phoenix, установленных в частной сети. В этом случае удаленное устройство будет отправлять свои пакеты на порты и IP-адрес маршрутизатора (это публичный IP-адрес), а маршрутизатор будет переадресовывать их на настроенные IP/порт каждого Phoenix в частной сети.

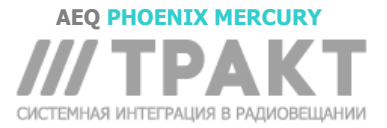

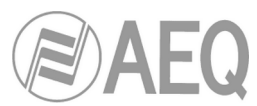

# <span id="page-53-0"></span>**ПРИЛОЖЕНИЕ E: Путеводитель по Рекомендациям по настройке (Application notes).**

Путеводитель должен помочь пользователю выбрать Application note (Рекомендации по настройке), наиболее подходящие для его требований и условий при использовании двух аудиокодеков семейства Phoenix. В этих документах описывается способ настройки каждого аудиокодека. Если соединение происходит между разными моделями кодеков (например, Phoenix Mobile и Phoenix MERCURY), то настройки следует проводить по указанию в соответствии с моделью.

Все документы доступны в электронном формате на компакт-диске, поставляемом с устройством.

#### <span id="page-53-2"></span><span id="page-53-1"></span>**E1. Стандартное проводное Интернет-соединение.**

#### **Рекомендации по настройке Application note AN0A**

Аудиокодек Phoenix MERCURY, Studio или Venus напрямую подключен к Интернету с помощью специального кабельного модема с DHCP. SIP-вызов через AEQ SIP Proxy.

#### <span id="page-53-3"></span>**Рекомендации по настройке Application note AN0B.**

Те же условия, что и в AN0A, но для Phoenix Mobile.

#### <span id="page-53-4"></span>**Рекомендации по настройке Application note AN0C.**

Аудиокодек Phoenix MERCURY, Studio или Venus подключен в локальной сети (вместе с другим IP-оборудованием), которая соединена с Интернет через маршрутизатор с NAT. Настройки маршрутизатора доступны для изменения (или есть возможность обратиться к администратору сети). SIP-вызов через AEQ SIP Proxy.

#### <span id="page-53-5"></span>**Рекомендации по настройке Application note AN0D.**

Те же условия, что и в AN0C, но для Phoenix Mobile.

#### <span id="page-53-6"></span>**Рекомендации по настройке Application note AN0E.**

Те же условия, что и в AN0C, но вызов через SIP DIRECT без использования SIP Proxy.

#### <span id="page-53-7"></span>**Рекомендации по настройке Application note AN0F.**

Те же условия, что и в AN0E, но для Phoenix Mobile.

# <span id="page-53-9"></span><span id="page-53-8"></span>**E2. Особенные ситуации для разных физических способов доступа к Интернет или соединений точка-точка.**

#### **Рекомендации по настройке Application note AN1.**

Соединение Phoenix с Интернет через компьютер с WiFi сетью.

#### <span id="page-53-10"></span>**Рекомендации по настройке Application note AN2.**

Соединение двух устройств Phoenix Mobile с использованием спутниковой связи BGAN.

# <span id="page-53-11"></span>**Рекомендации по настройке Application note AN3.**

Соединение двух аудиокодеков Phoenix с использованием частной WiMAX сети.

# <span id="page-53-12"></span>**Рекомендации по настройке Application note AN4.**

Соединение двух Phoenix Mercury или Venus через прямой IP радиолинк точка-точка.

#### <span id="page-53-13"></span>**Рекомендации по настройке Application note AN5.**

Соединение Phoenix Mobile с Интернет через 3G роутер.

# <span id="page-53-14"></span>**Рекомендации по настройке Application not**e **AN5B.**

Соединение IP аудиокодеков Phoenix с 3G/4G сетями.

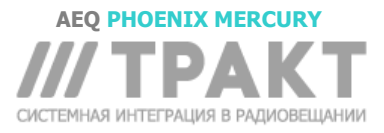

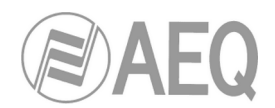

# <span id="page-54-0"></span>**ПРИЛОЖЕНИЕ F: Дополнительная информация.**

**ПРИМЕЧАНИЕ:** Данное оборудование соответствует параметрам цифрового оборудования класса А, установленных частью 15 правил FCC. Эти параметры обеспечивают достаточную защиту от вредных влияний оборудования при эксплуатации в коммерческих условиях. Это оборудование генерирует, использует и может излучать энергию в радиочастотном диапазоне, что может создавать помехи для радиосвязи в случае несоблюдения требования руководства пользователя. Эксплуатация данного оборудования в жилом помещении может вызывать вред, который пользователь должен будет устранить за свой счет.

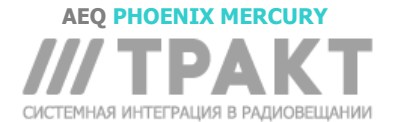